SDS 2.0

# Smart Digital Systems

**User Guide for L2 & L3 Teams** | Managing ITSM Change Request

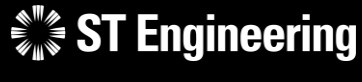

*Co-Confidential* 7

7<sup>th</sup> March 2024, Release 4 v1.0

### Table of Contents AGENDA

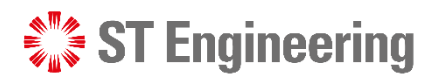

#### **1. ITSM Change Request**

- About ITSM Change Request
- Process Flow Overview
- How to Process a Change Request
- Login
- Homepage

### **2. Change Request**

- Change Request Menu List
- Overview
- Creating a New Change Request
- View List of Change Requests
- View a Change Request
- Edit Change Request Information
- Assign or Re-Assign Change Request
- Duplicated Change Request
- Reject Change Request
- Create a Plan or Re-Plan
- Approve or Reject Plan
- Implement a Plan
- Monitor Implementation
- Re-Open and Assign Plan
- Close Change Request
- Activity Panel

#### **3. Other**

- Export from Table
- List of Contacts
- Preferences
- Change Password
- Logoff

## ITSM Change Request

- About ITSM Change Request
- Process Flow Overview
- How to Process a Change Request

• Login

• Homepage

 $\mathcal{L}^*$  ST Engineering

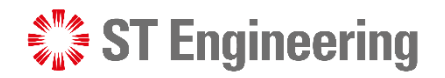

### About ITSM Change Request

**L2 & L3 Teams** create change requests when there is a requirement to enhance SDS2.0 system design, functionality or system updates.

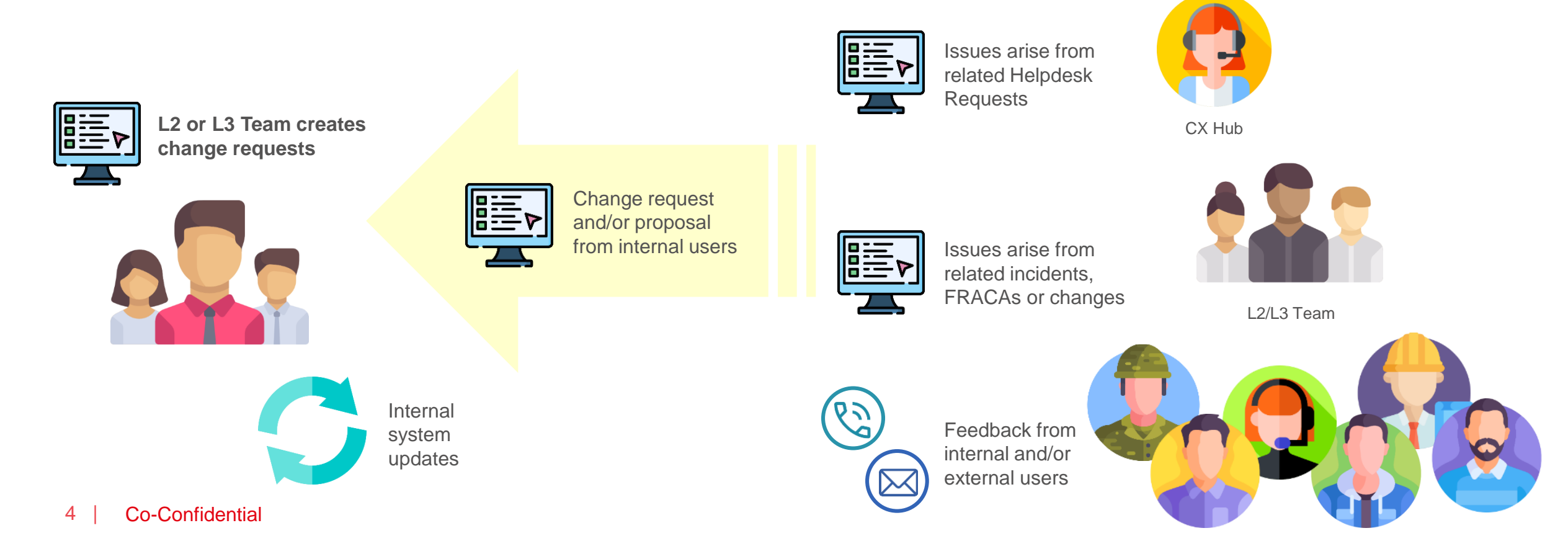

**ST Engineering** 

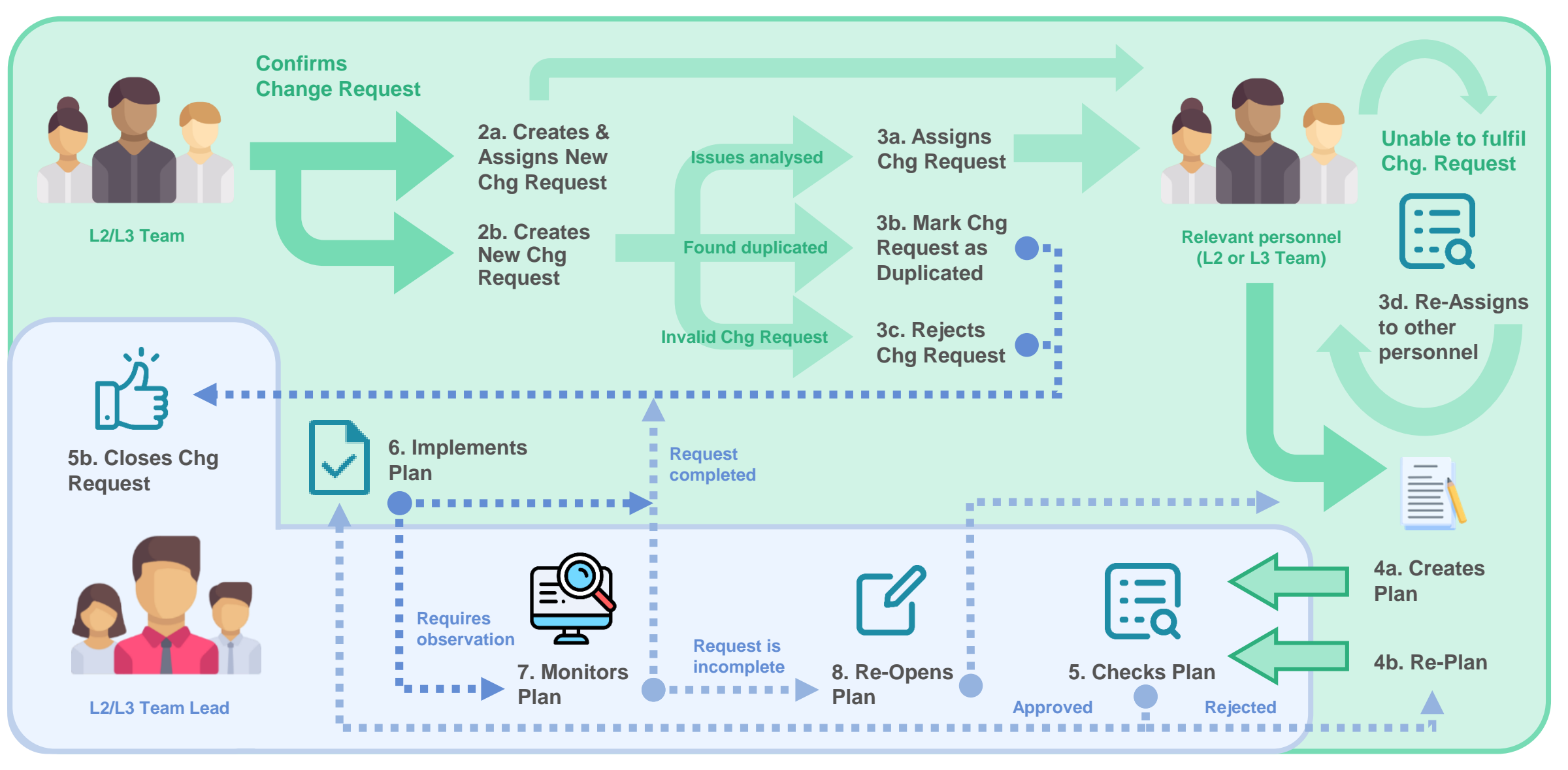

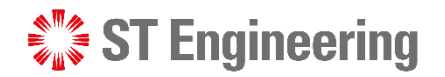

### How to Process a Change Request

**L2 or L3 Team** go through discussions triggered by internal or external request for enhancement.

(Note: For external party, a separate document will be issued and needs to be signed for a change request)

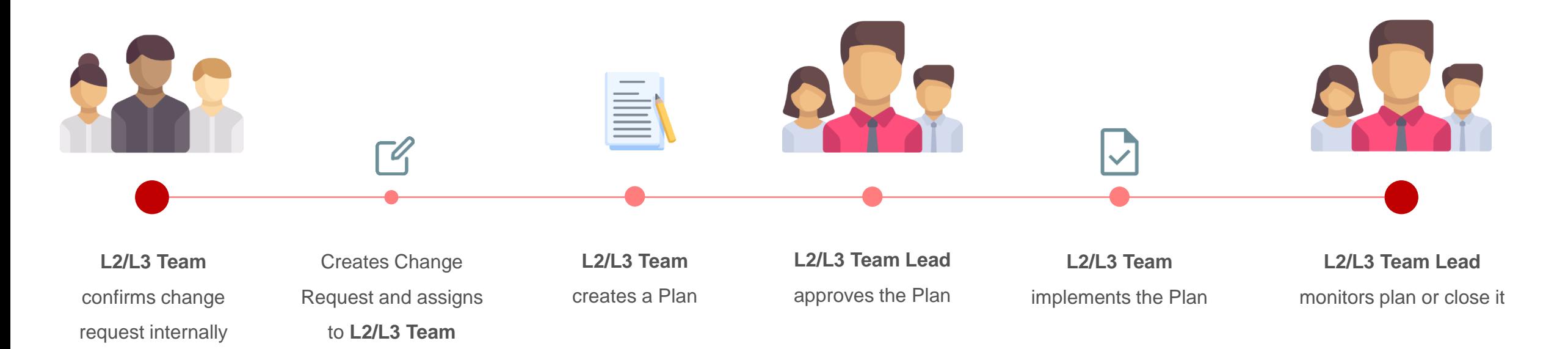

### **SEXTE** Engineering

#### ITSM CHANGE REQUEST

Login (1)

To access SDS2.0: [https://sds.stengg.com](https://sds.stengg.com/)

Then select **Visit Site**

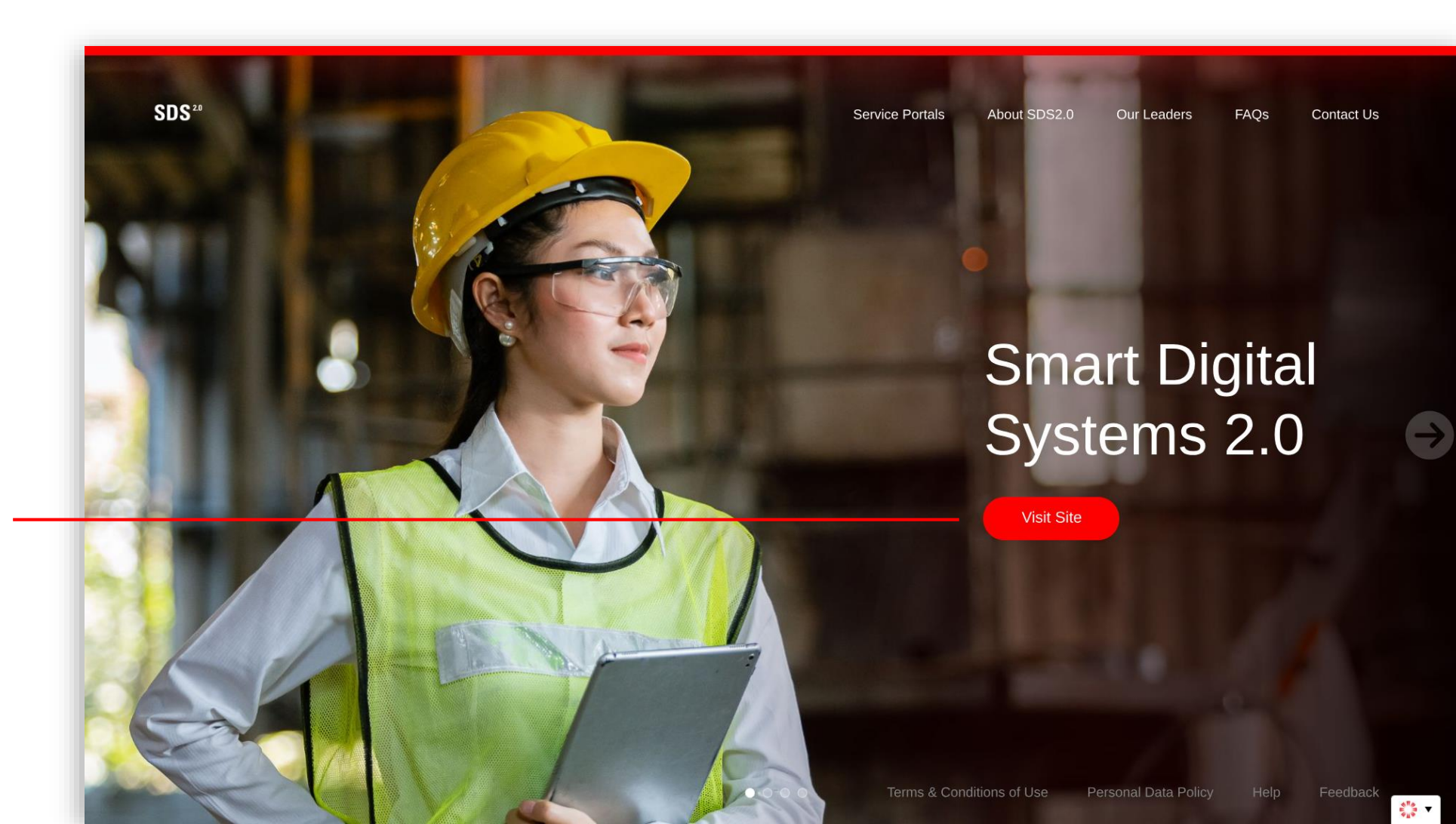

### **ST Engineering**

#### ITSM CHANGE REQUEST

### Login (2)

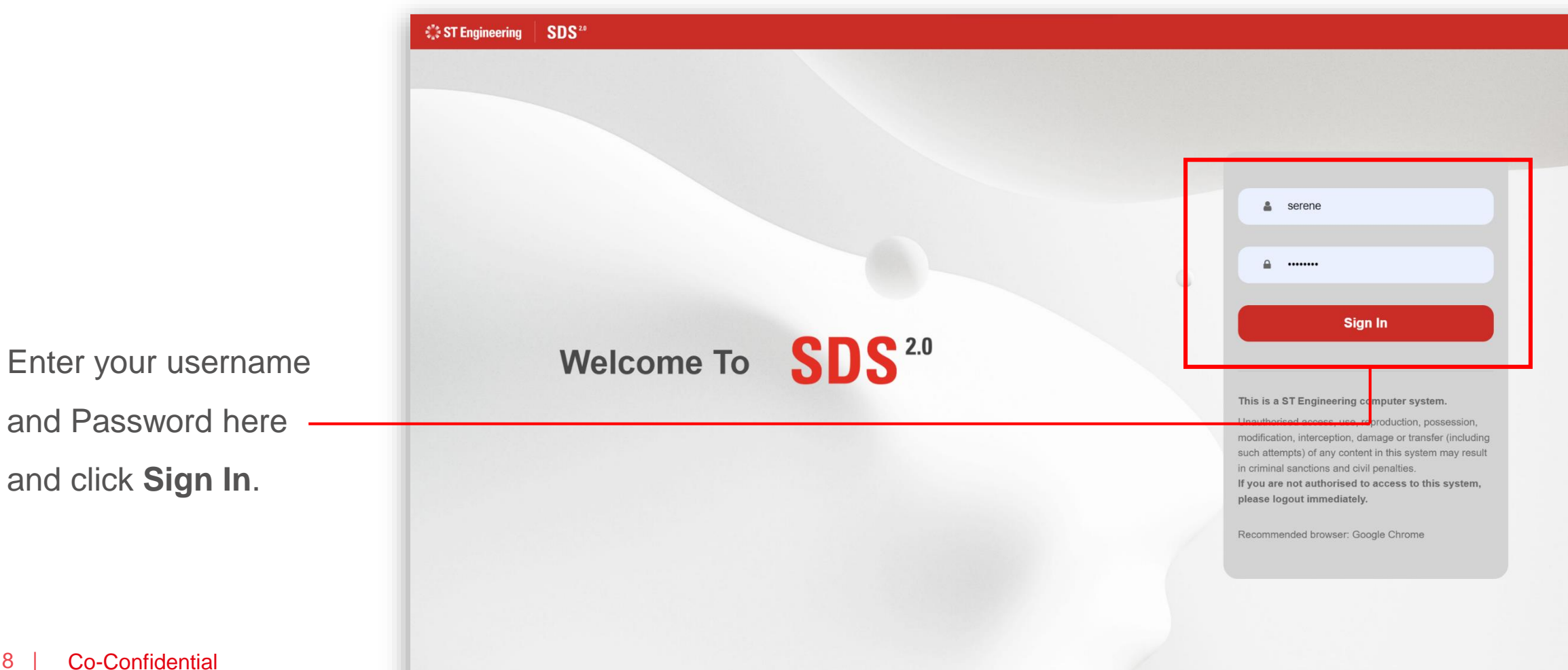

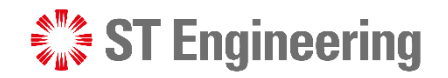

#### ITSM CHANGE REQUEST

### Login (3)

· Inhouse & Onsite Service · Raise service requests · Process Serice Requests (\*for administrative users only) • Cancel service requests **Request Extraction** · Monitor & Edit Status of • Credential Reset or Change • Updating & Importing of • Monitor status of service Requests • Device Pairing Authentication requests MO/SO/YT3 Values • Task Assignments to Engineers · Download service requests **Enter Portal Enter Portal Enter Portal Enter Portal Equipment Transit** MRO AI Co-pilot **Helpdesk System Support** • Monitor Equipment Inflow / · Formulate retification action • Create or Process Change Outflow · Investigate root cause and Requests • Allocation of Equipments to • Request Assignment to more ... **Engineering Teams** Engineers

> • Log FRACA, Incidents & **Helpdesk Requests**

> > **Enter Portal**

Select **Enter Portal**  link under **Helpdesk System Support** section

**Enter Portal** 

 $\frac{1}{2}$   $\frac{1}{2}$   $\frac{1}{2}$ 

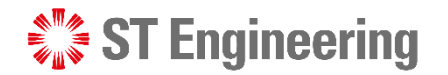

#### ITSM CHANGE REQUEST

### Homepage

Once logged in, you will be at homepage where you can view your assigned incidents.

谷

 $\bullet$ 

Ţ

 $\pmb{\mathsf{I}}$  $\ddot{\cdot}$ 

 $\rightleftarrows$ 

Ø

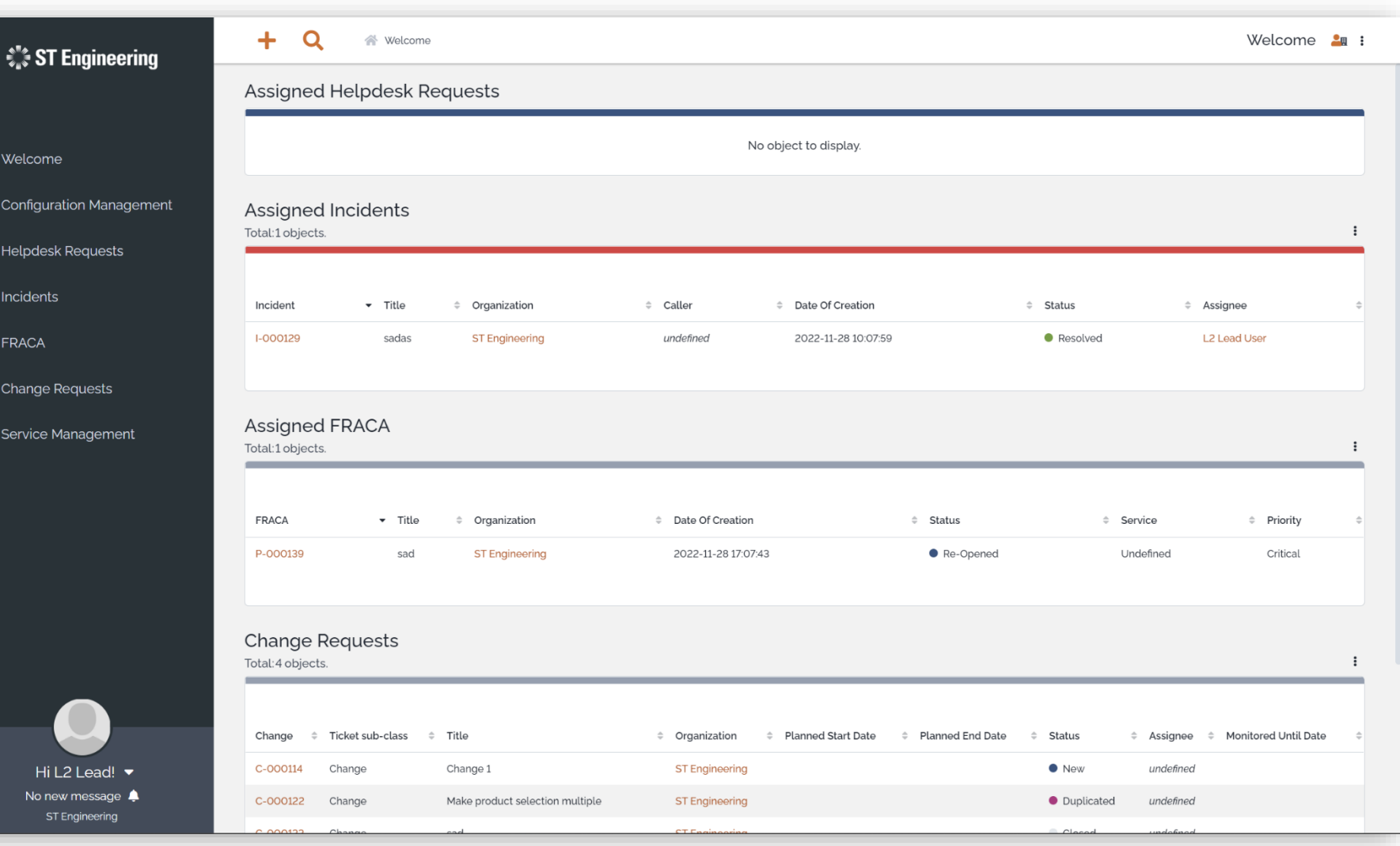

## Change Request

- Change Request Menu List
- Overview
- Creating a New Change Request
- View List of Change Requests
- View a Change Request
- Edit Change Request Information
- Assign or Re-Assign Change Request
- Duplicated Change Request
- Reject Change Request
- Create a Plan or Re-Plan
- Approve or Reject Plan
- Implement a Plan
- Monitor Implementation
- Re-Open and Assign Plan
- Close Change Request
- **Activity Panel**

 $\mathcal{L}^{\mathbb{P}^*}_{\mathbb{Z}}$  ST Engineering

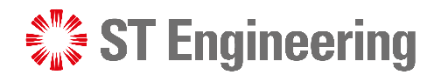

### Change Request Menu List

From side navigation, go to **Change Requests** to view change request menu list.

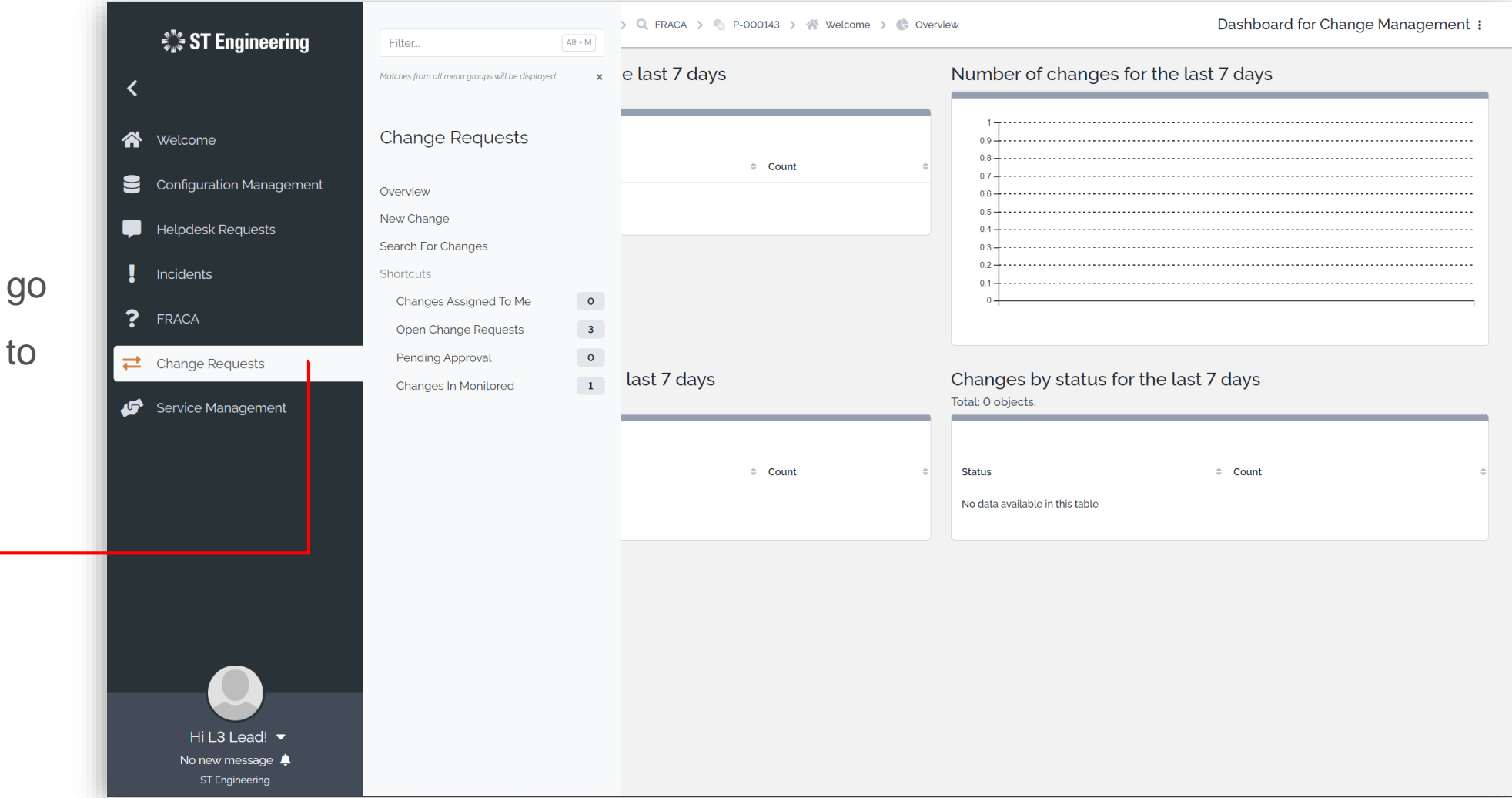

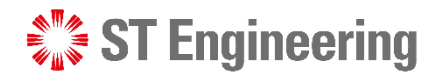

### **Overview**

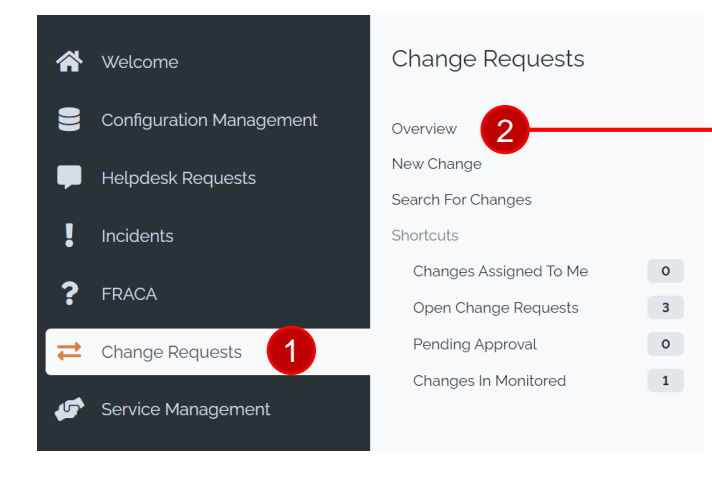

Select **Change Request >** 1

**2 Overview** to see the general view of all change requests.

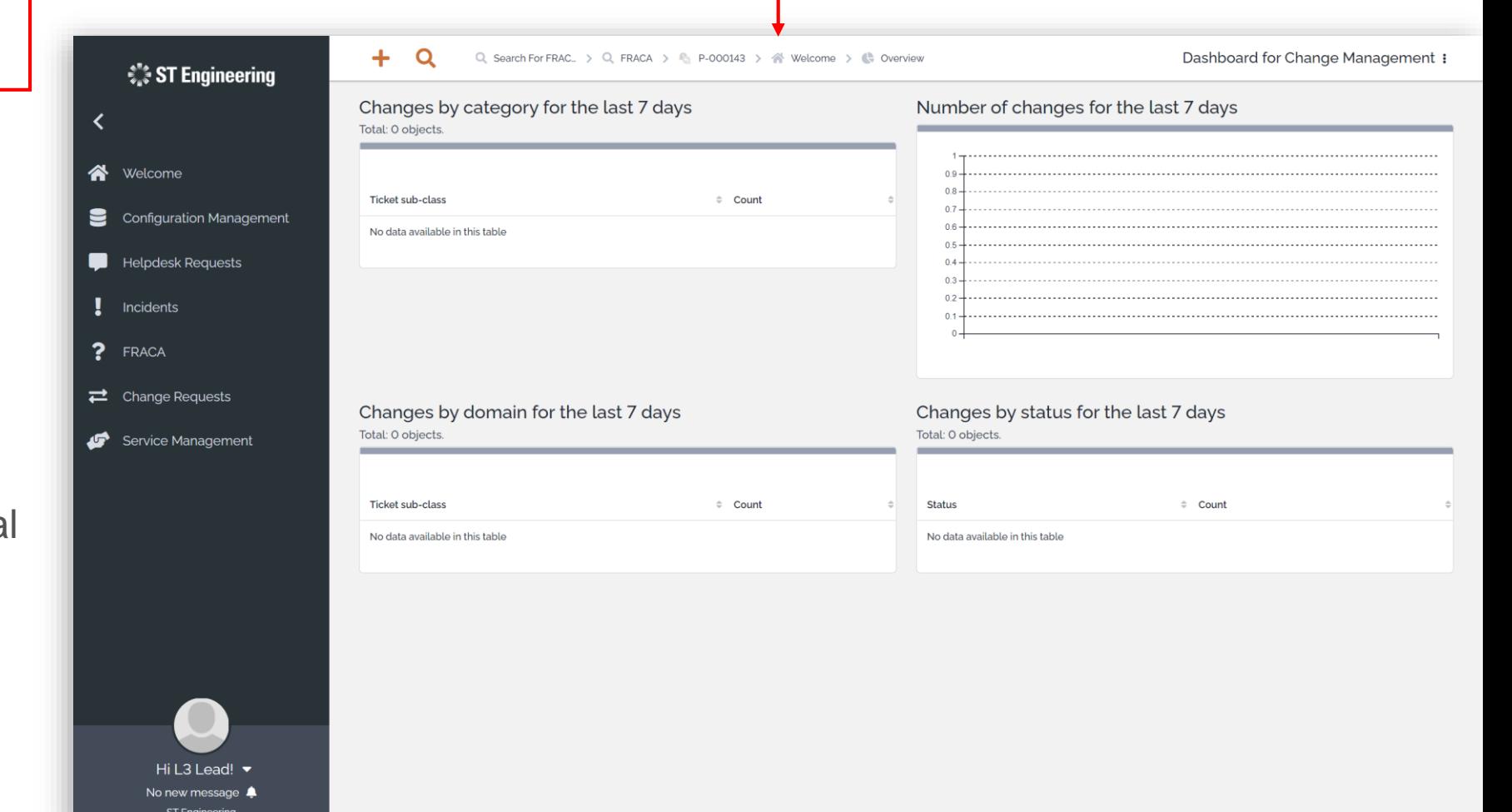

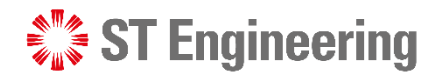

### Creating a New Change Request (1)

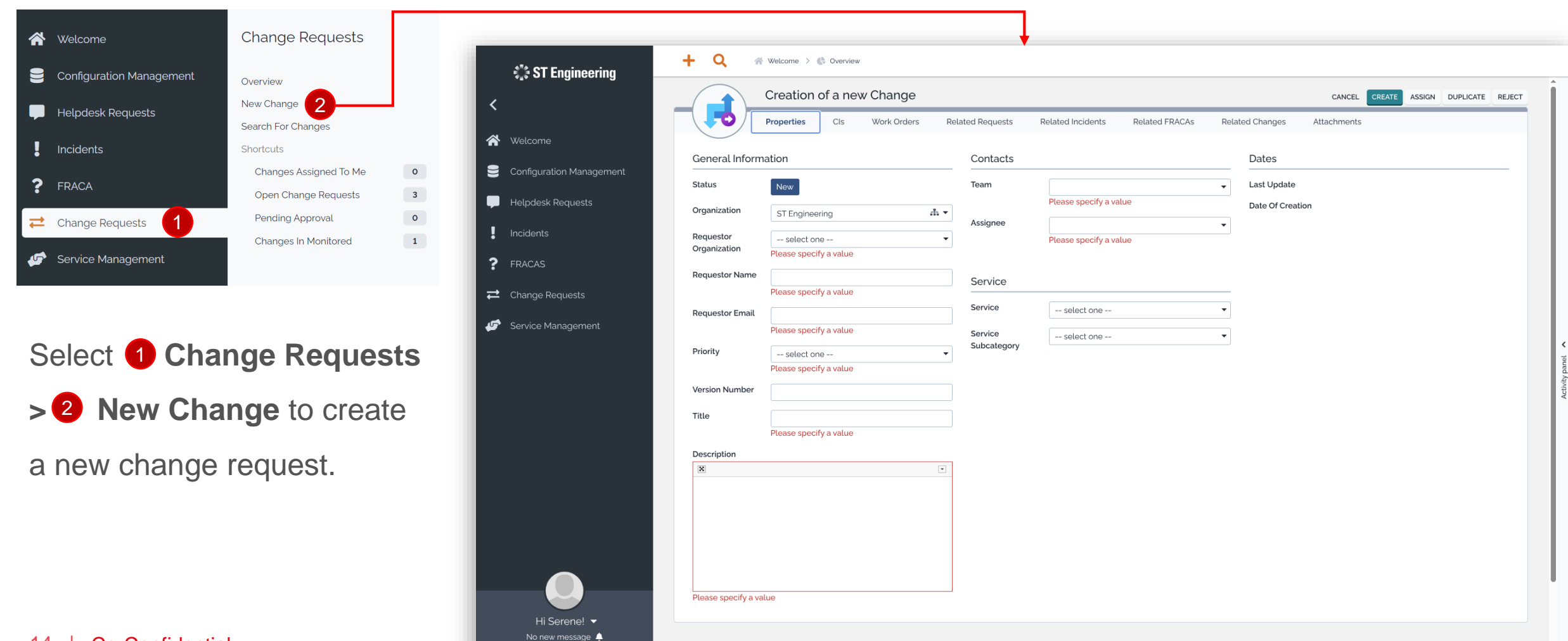

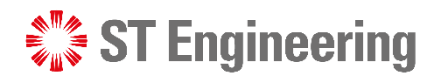

### Creating a New Change Request (2)

There are 8 sections shown when creating a new change request:

**Properties** – Detailed information

**CIs** – Configuration Items

**Work Orders** – Work dedicated

**Related Requests, Incidents, FRACAs and Changes** – Linked issues

**Attachments** – Linked files

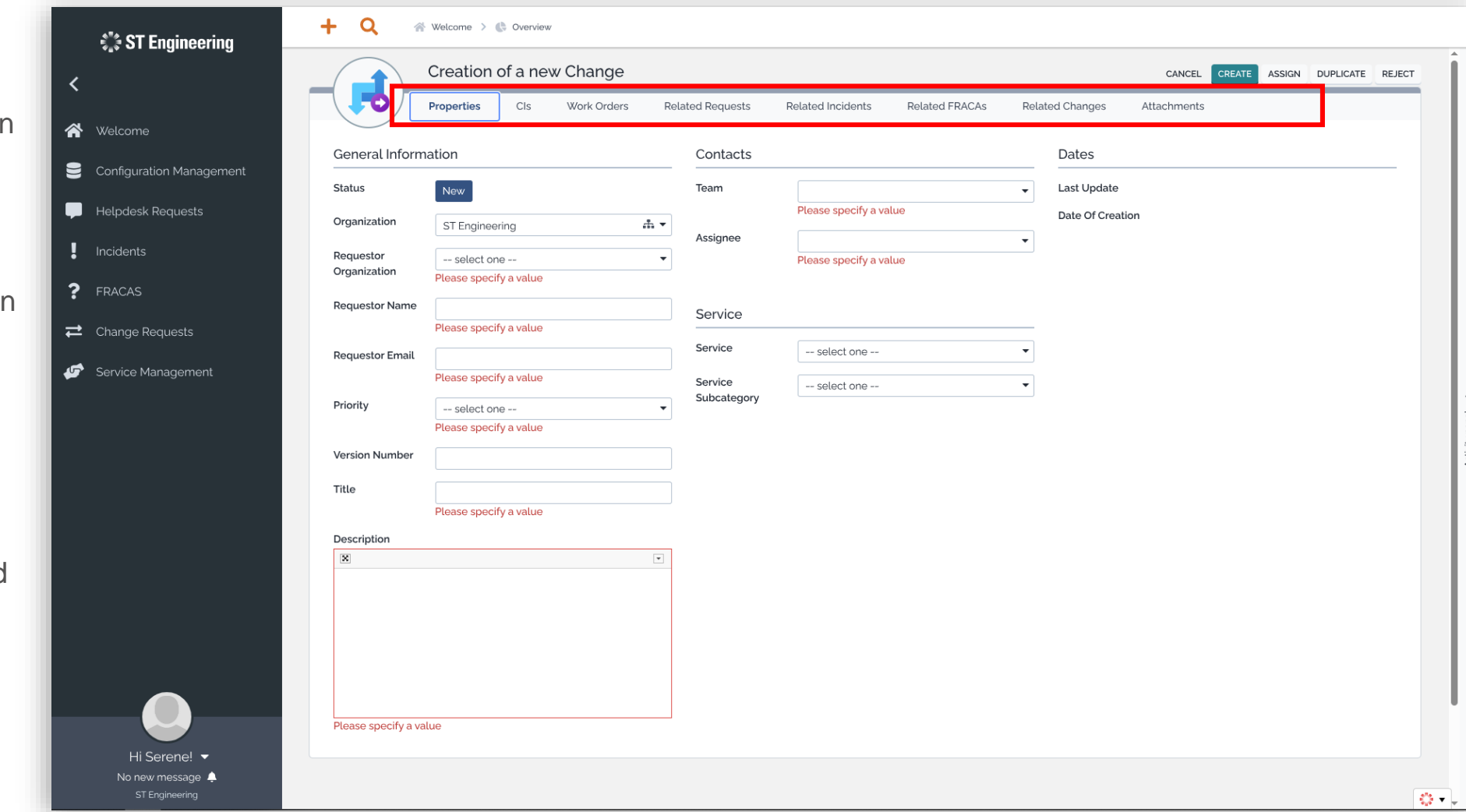

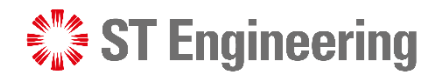

### Creating a New Change Request (3)

**Work orders** can only be added after a change request has been created.

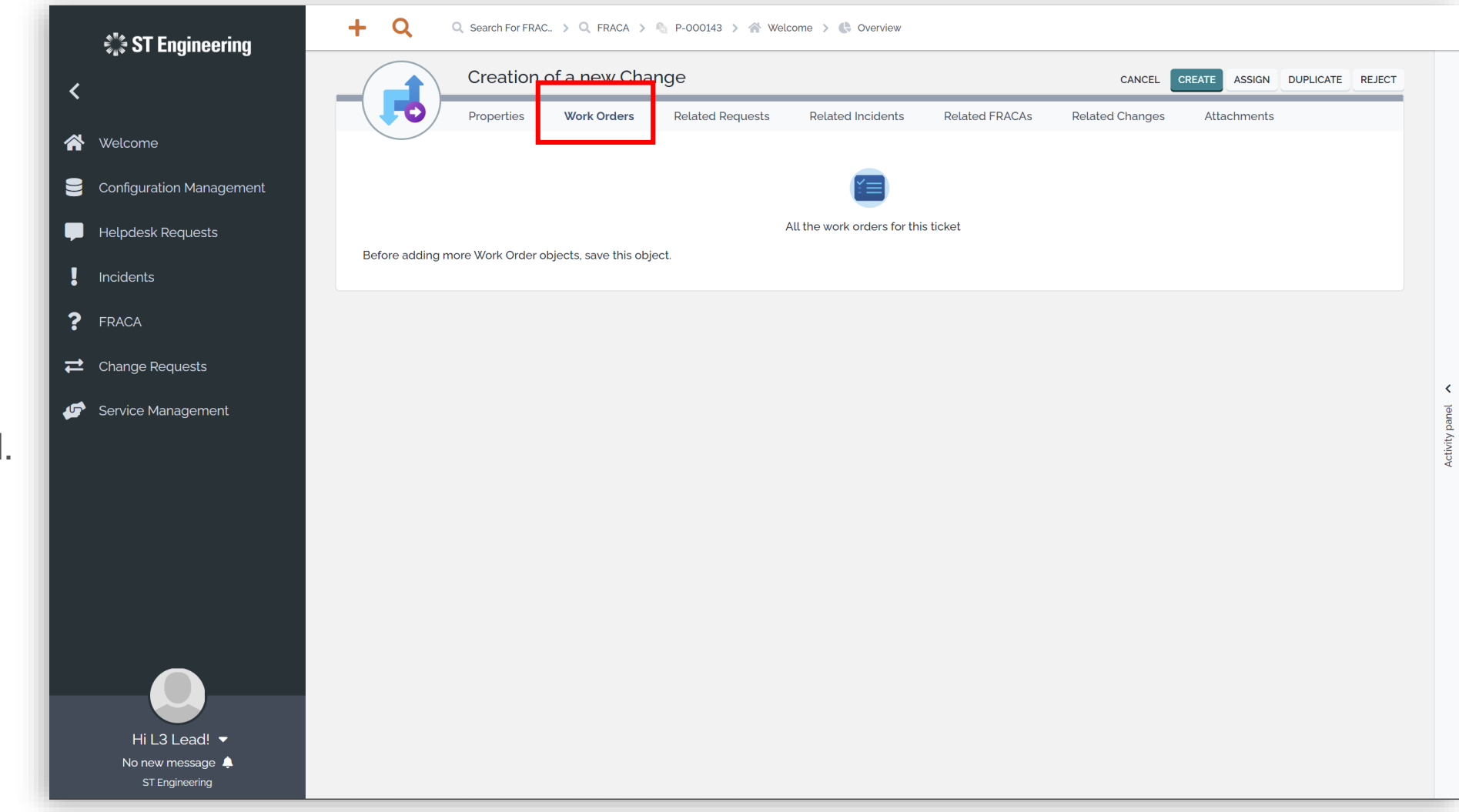

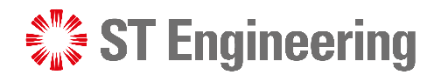

### Creating a New Change Request (4)

#### **Adding a Work Order**

After a new change request is created, select the edit icon  $\mathscr{P}$  to edit changes to request.

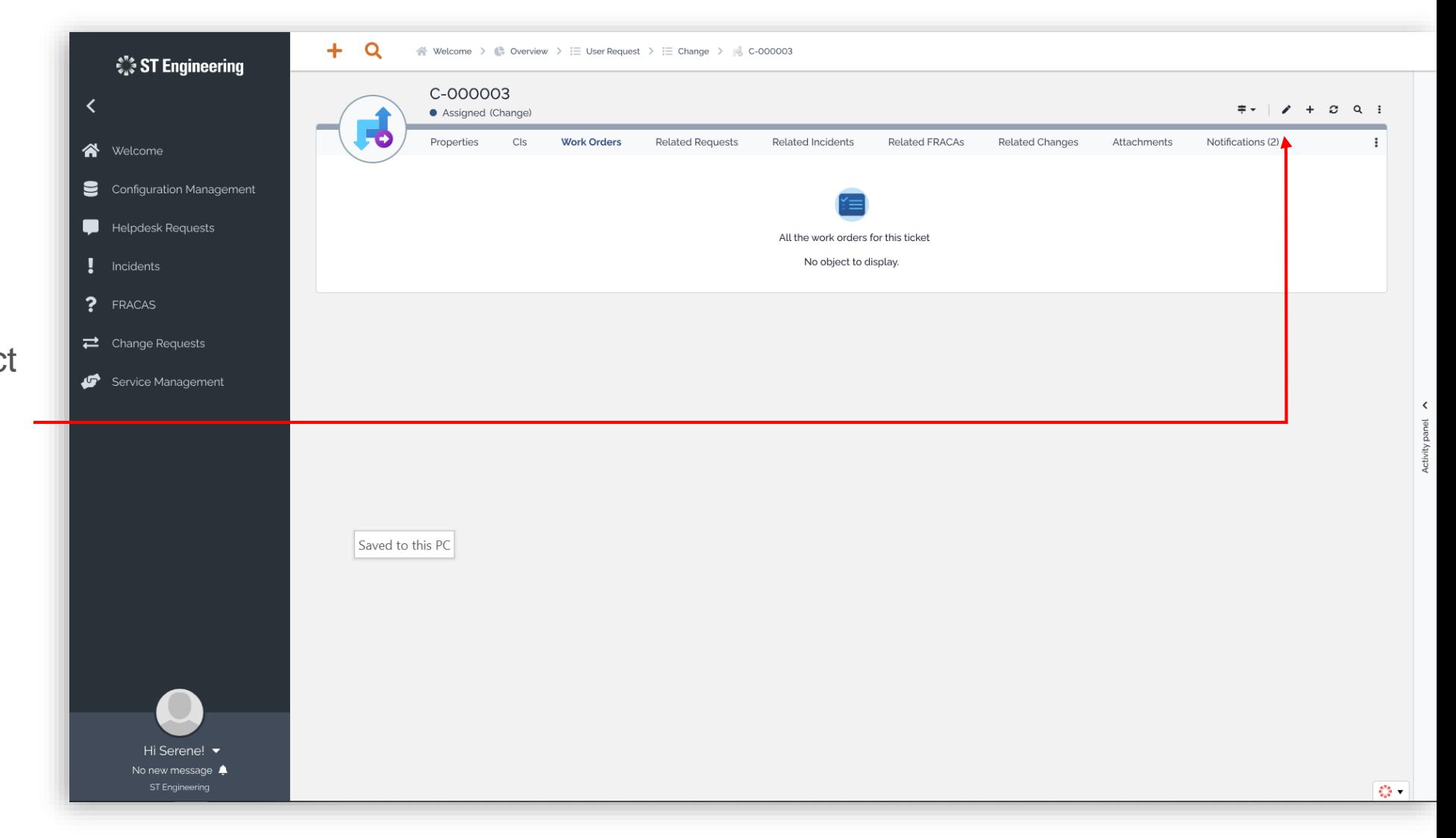

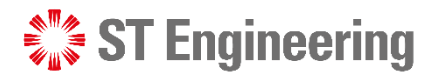

### Creating a New Change Request (5)

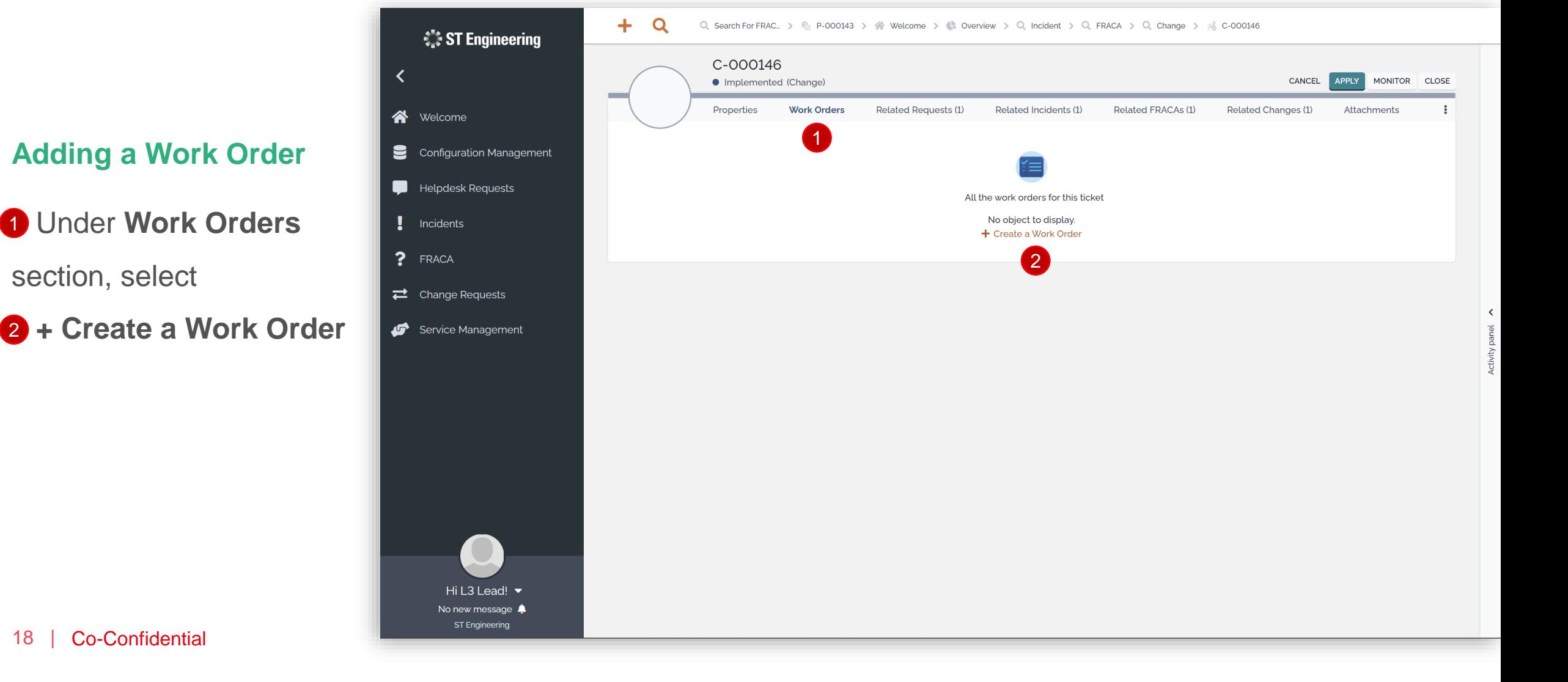

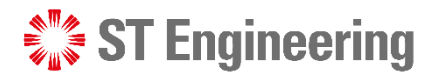

### Creating a New Change Request (6)

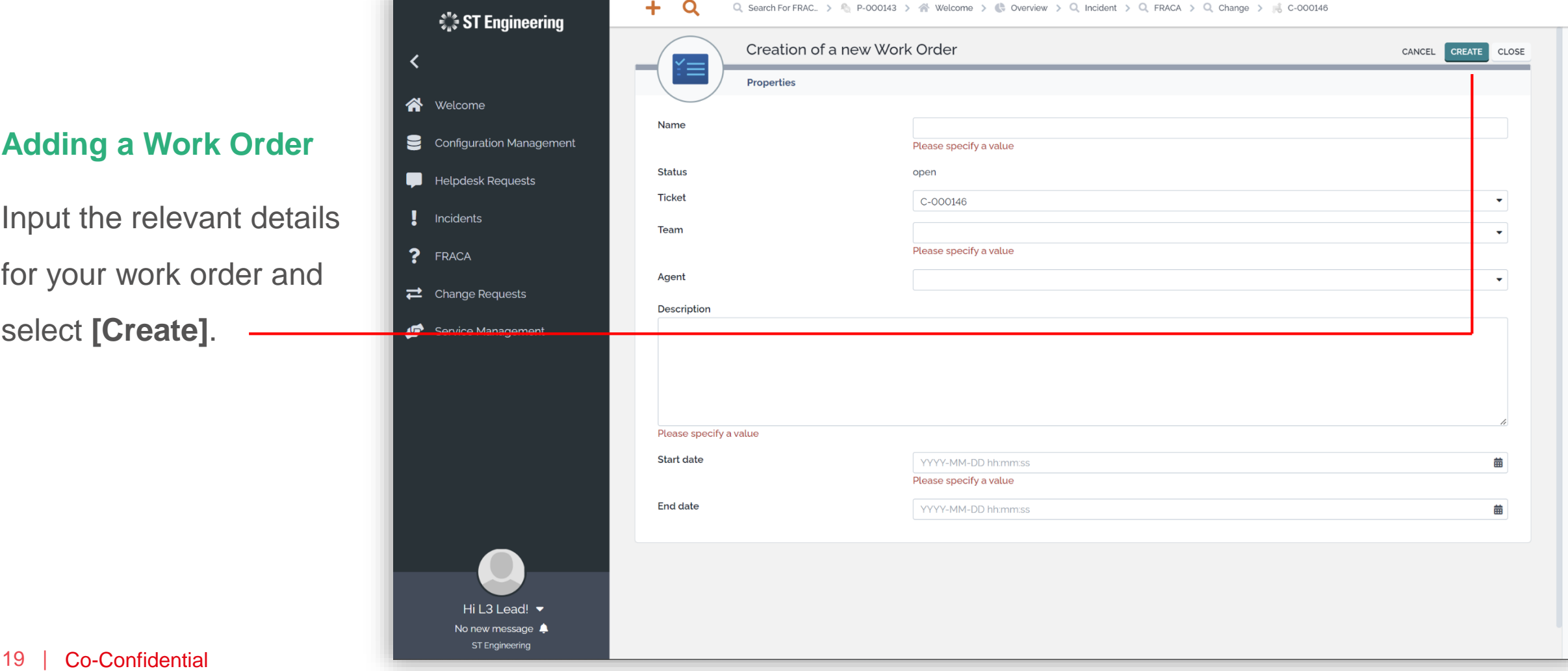

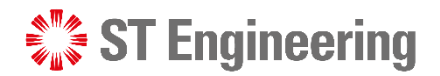

### Creating a New Change Request (7)

Hi L3 Lead! v No new message  $\triangle$ **ST Engineering** 

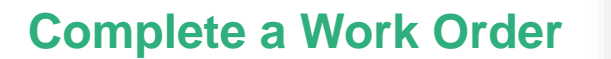

Once you have completed your work order, you can **Close** it from the dropdown icon.

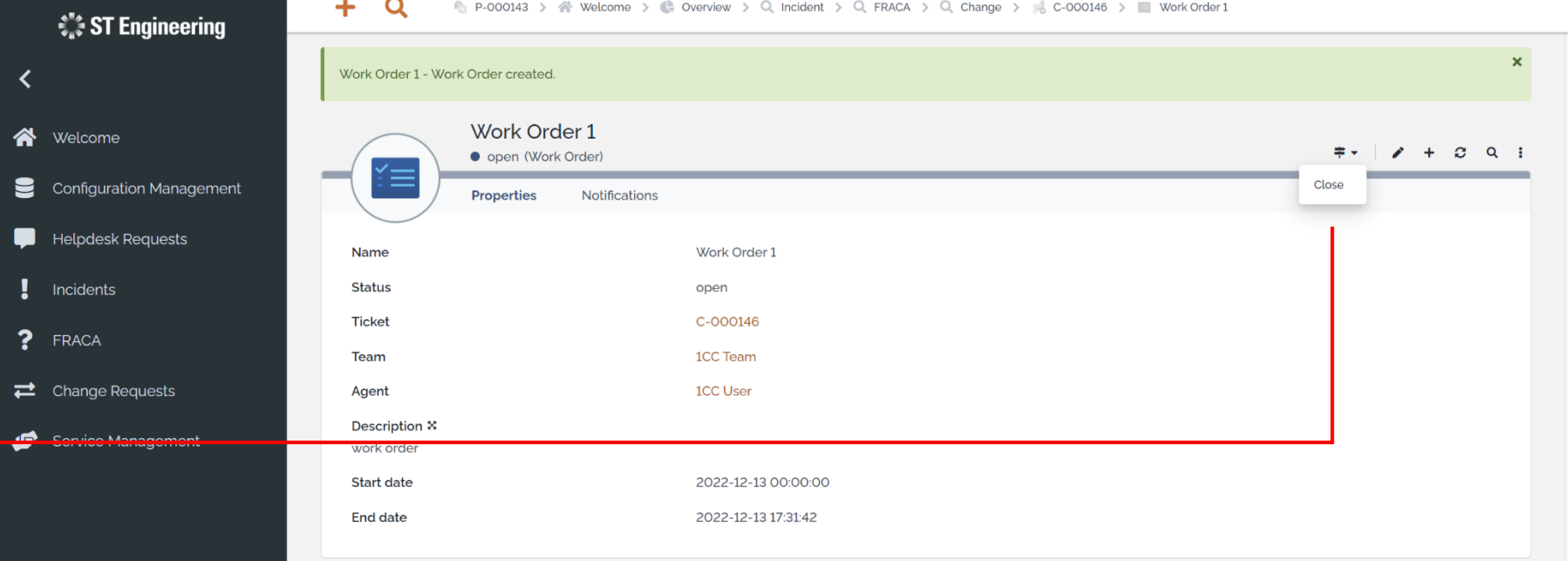

 $\Rightarrow$ 

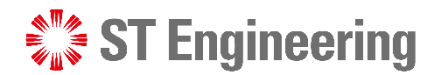

### Creating a New Change Request (8)

**Related requests, incidents, FRACAS and Changes Tab**

**1** To link related requests, incidents, FRACAs or changes, select the tab and go to **2 ADD OBJECTS OF TYPE …**

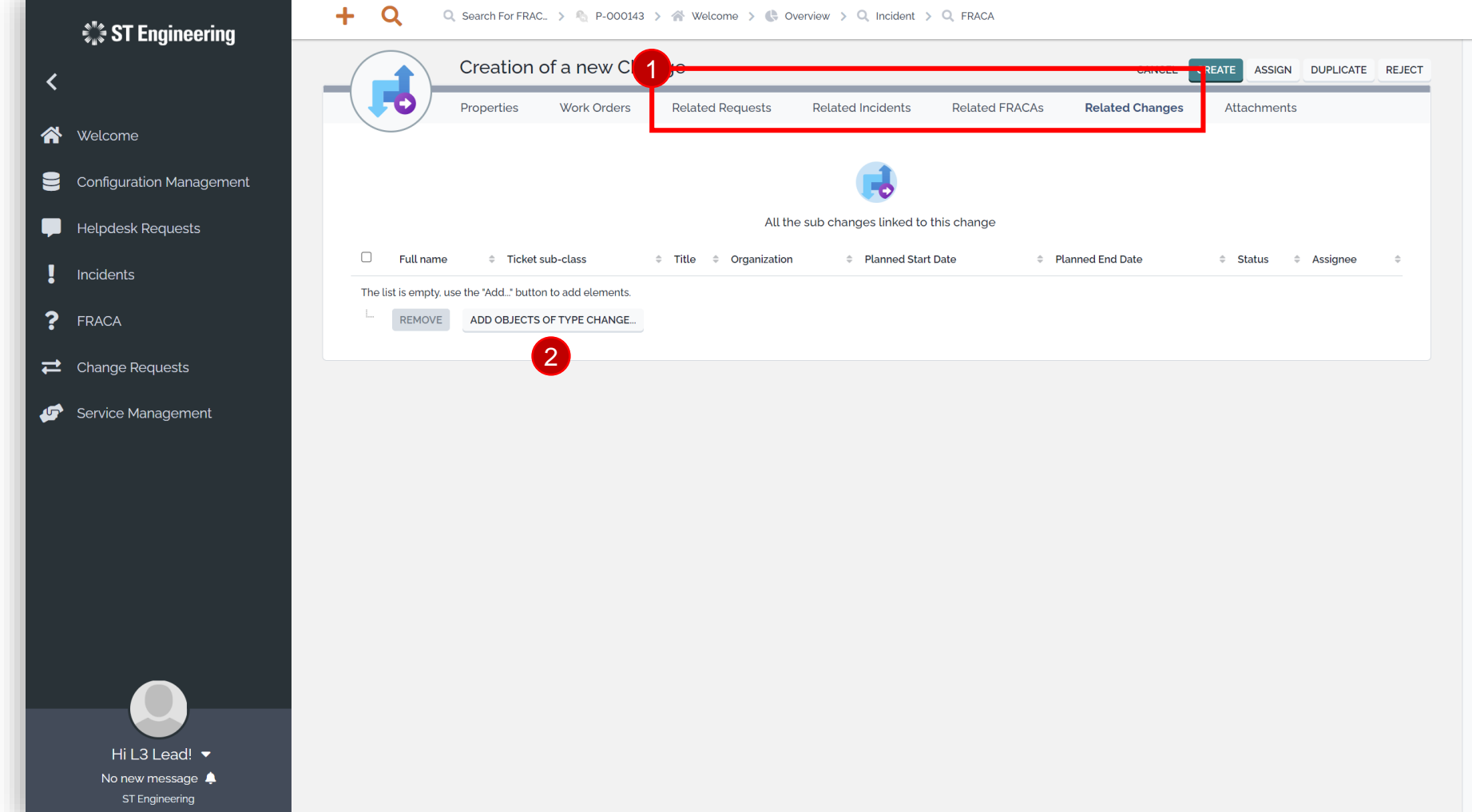

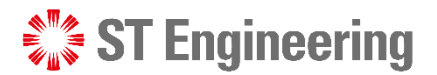

### Creating a New Change Request (9)

**Related requests, incidents, FRACAS and Changes Tab**

Select the checkboxes of the related subjects and tap **ADD** to link them to the change request.

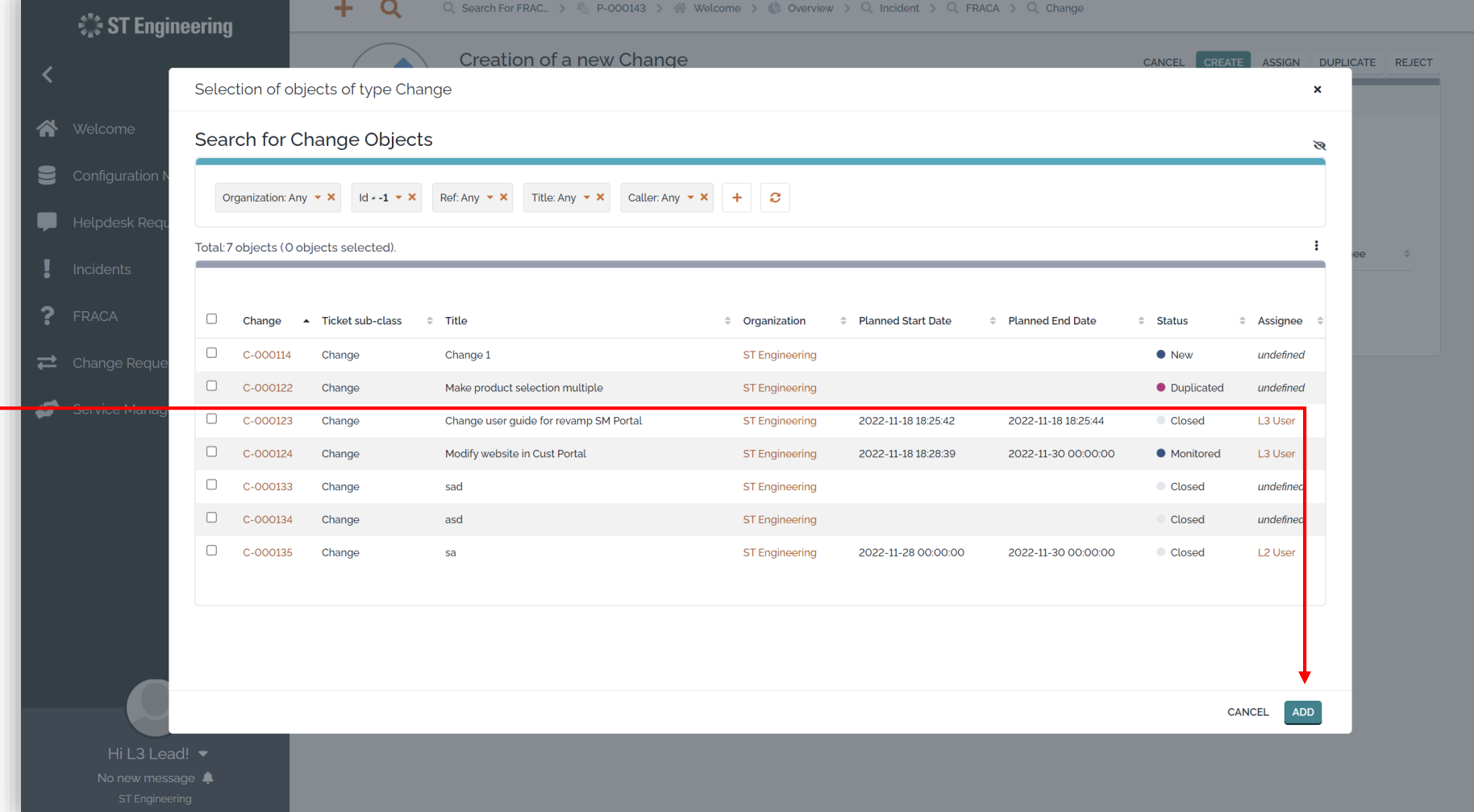

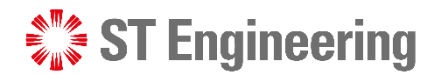

### Creating a New Change Request (10)

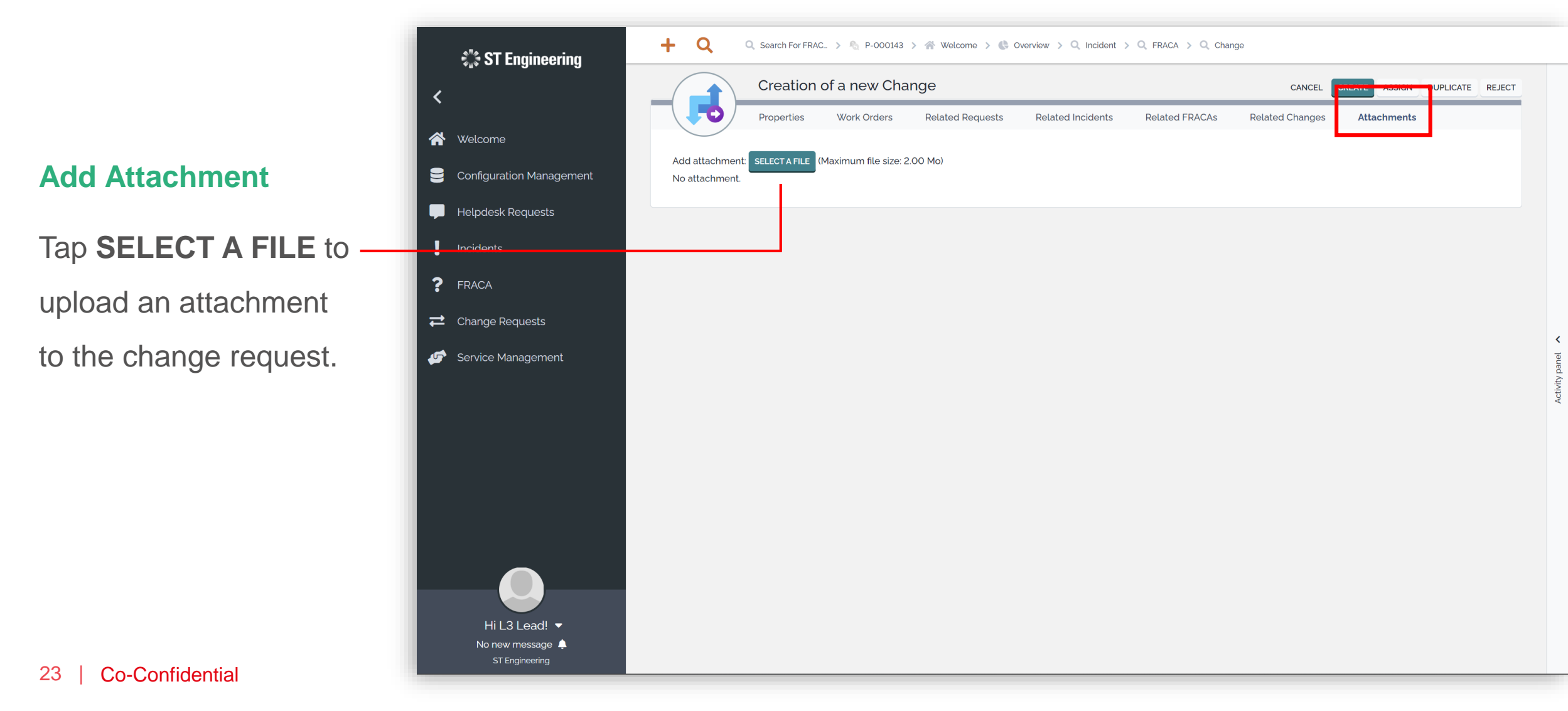

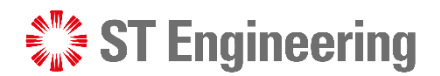

### Creating a New Change Request (11)

#### **Create Request Only**

After you have filled in the details, you can **CREATE** the change request.

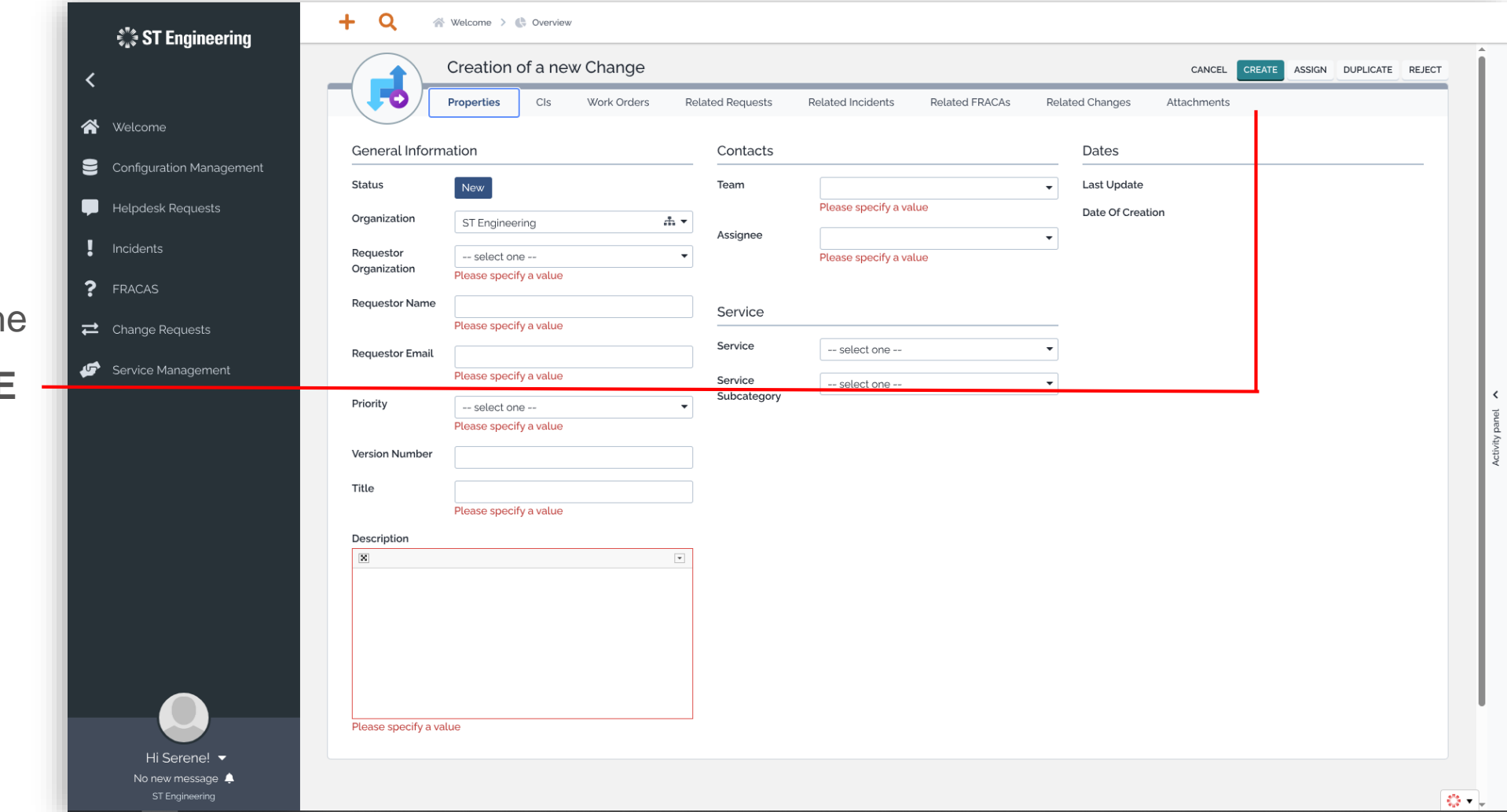

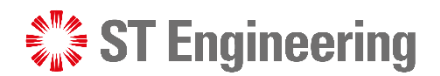

### Creating a New Change Request (12)

**Create Request and** 

**Assign Task**

Alternatively, you can **ASSIGN** the task during change request creation. It automatically creates a change request while assigning the task to selected users.

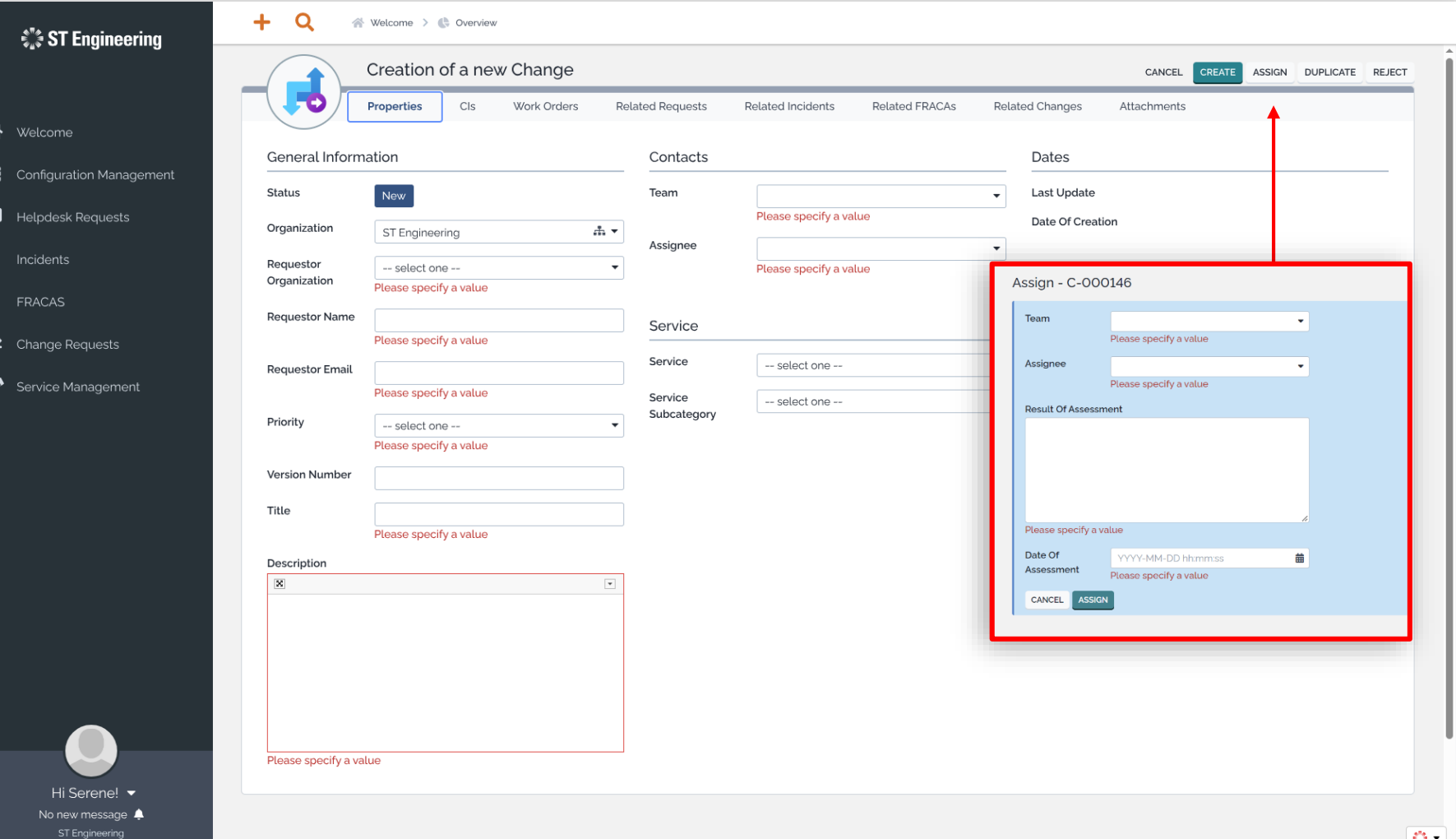

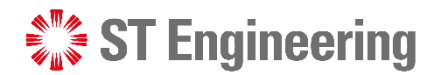

### View List of Change Requests

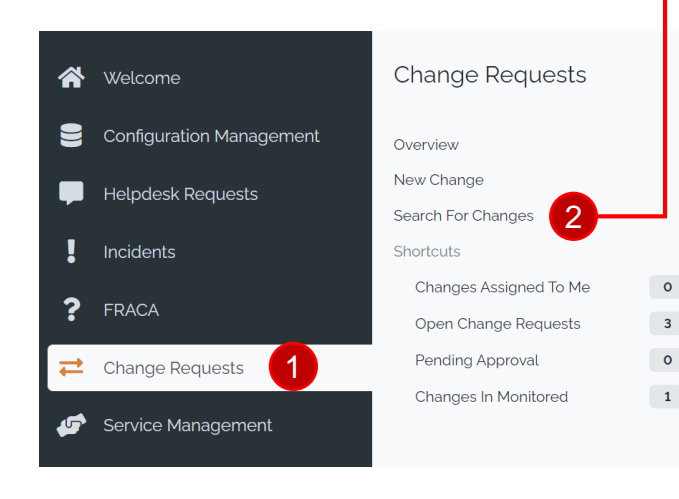

Go to **Change Requests** 1

**> Search for Changes**  2to view a list of change requests.

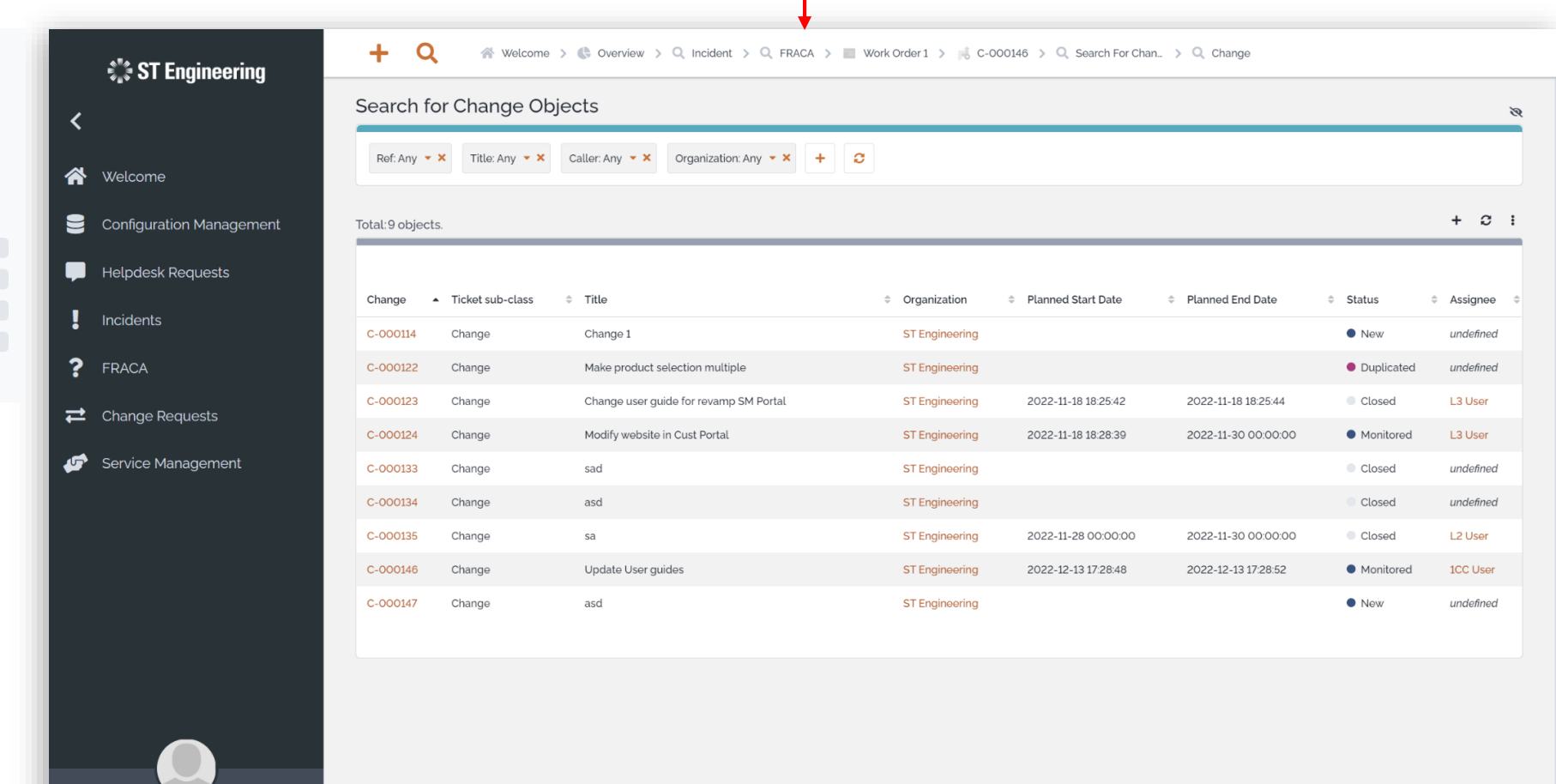

Hi L3 Lead!  $\blacktriangledown$ No new message  $\triangle$ ST Engineering

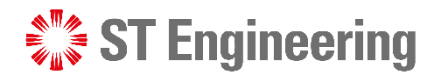

### View a Change Request

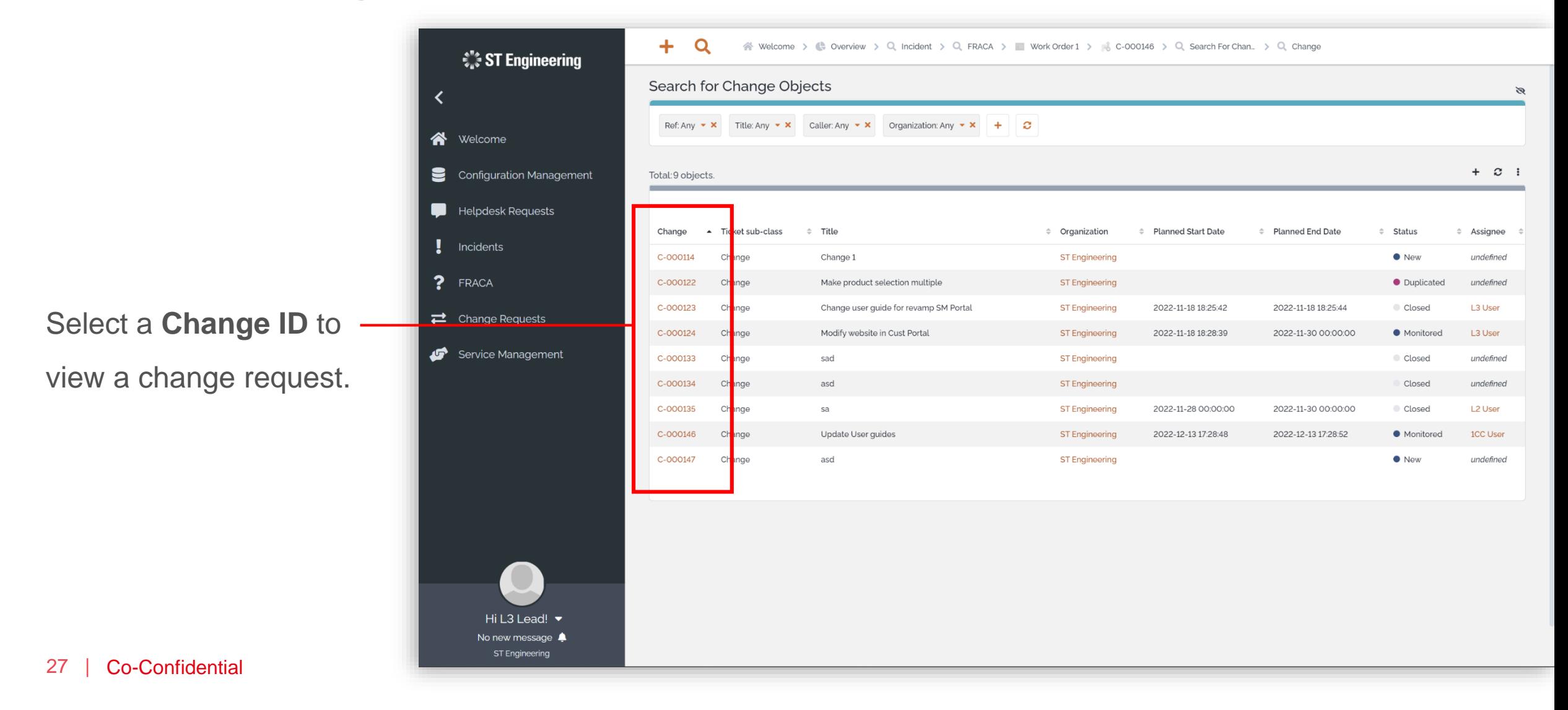

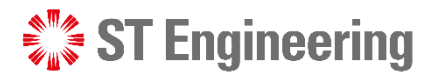

### Edit Change Request Information

Select the edit icon to amend the inform on a change request

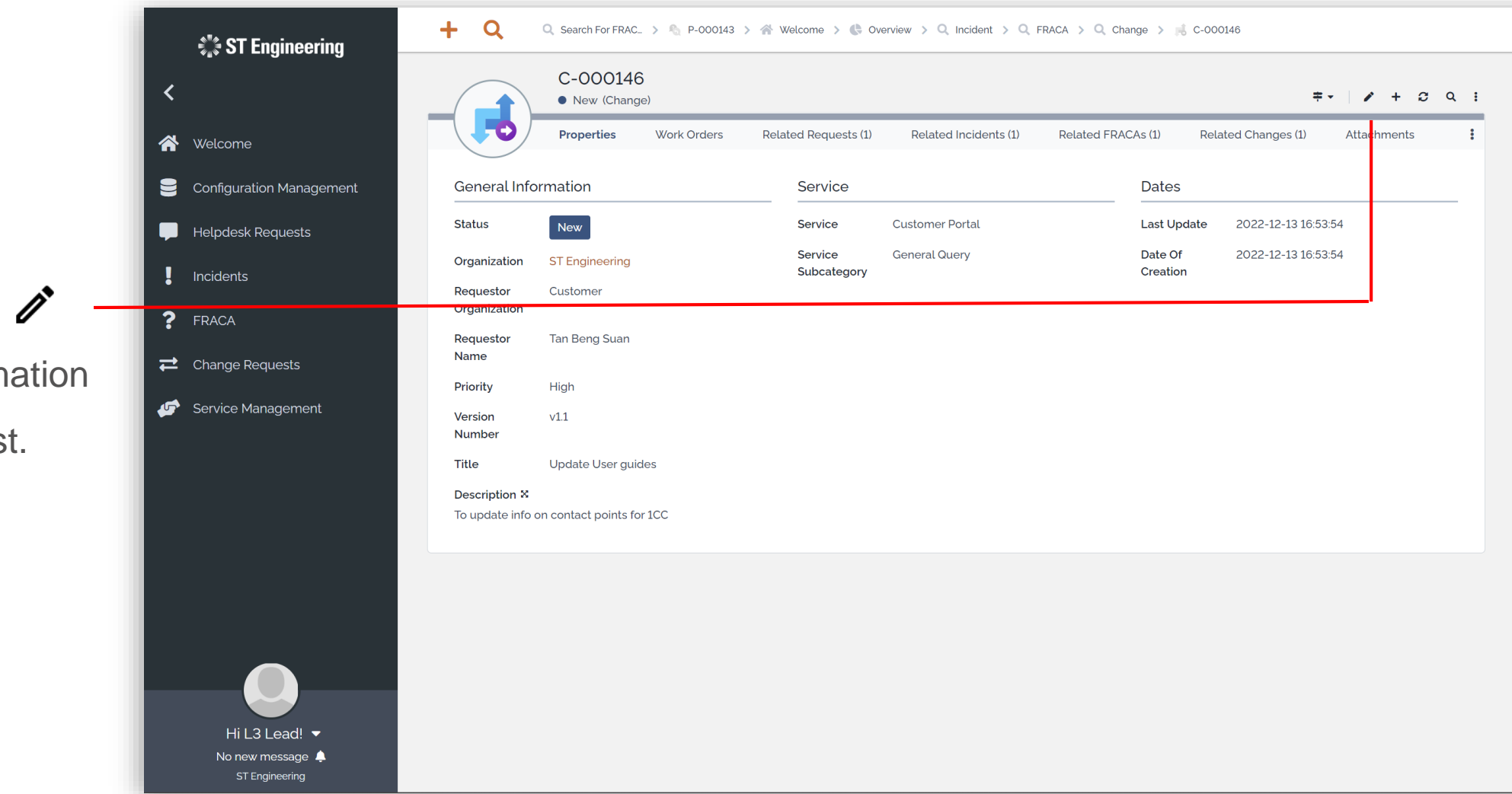

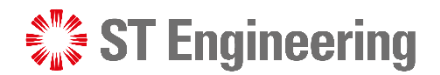

### Assign or Re-Assign Change Request (1)

If the request status is **New**, you will need to **Assign** change request from the dropdown menu  $\Rightarrow$ 

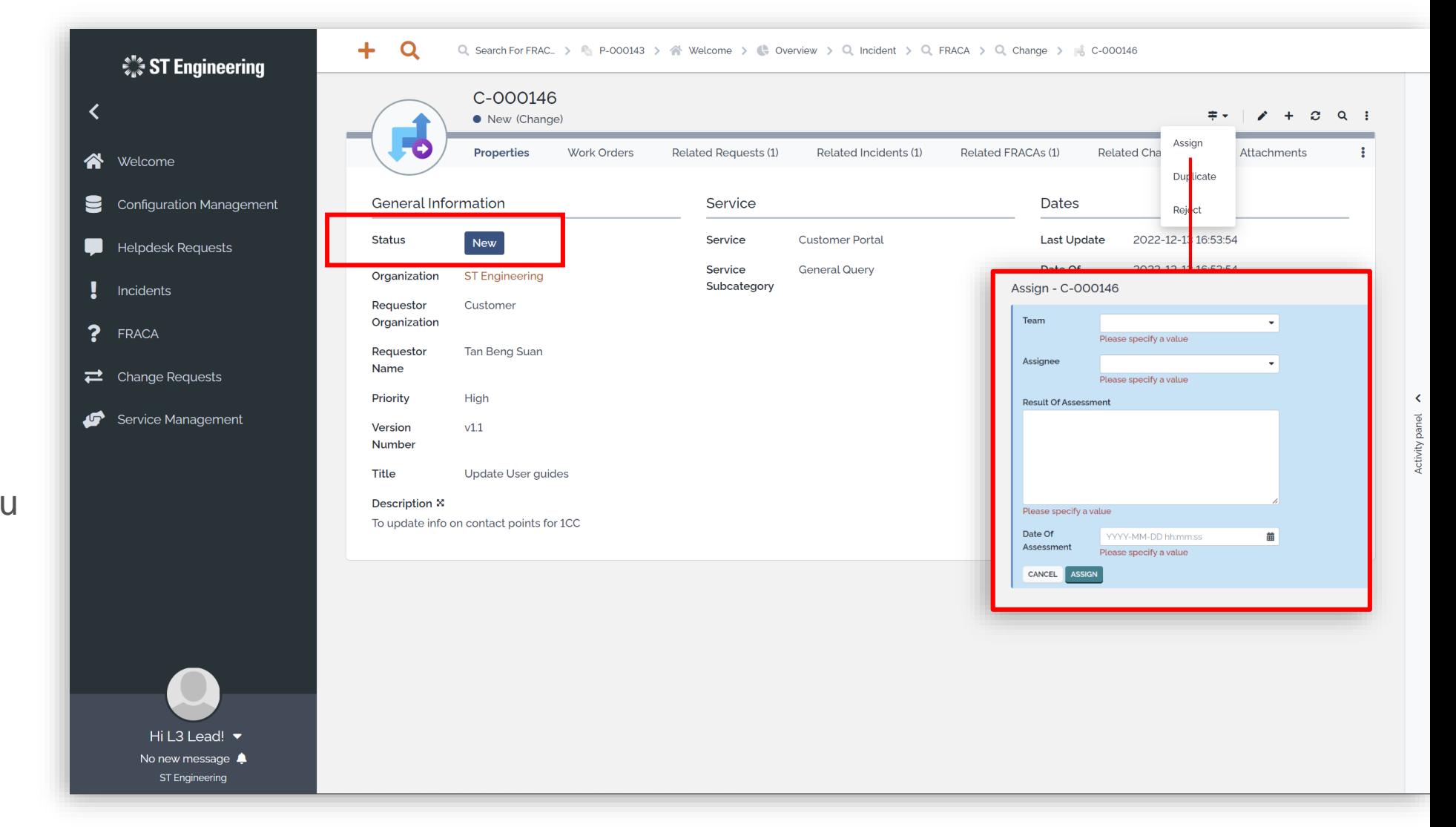

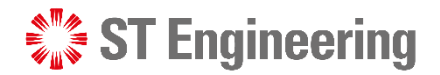

### Assign or Re-Assign Change Request (2)

If the request status is **Assigned**, you can **Re-Assign** incident to other personnel from the dropdown menu 中国

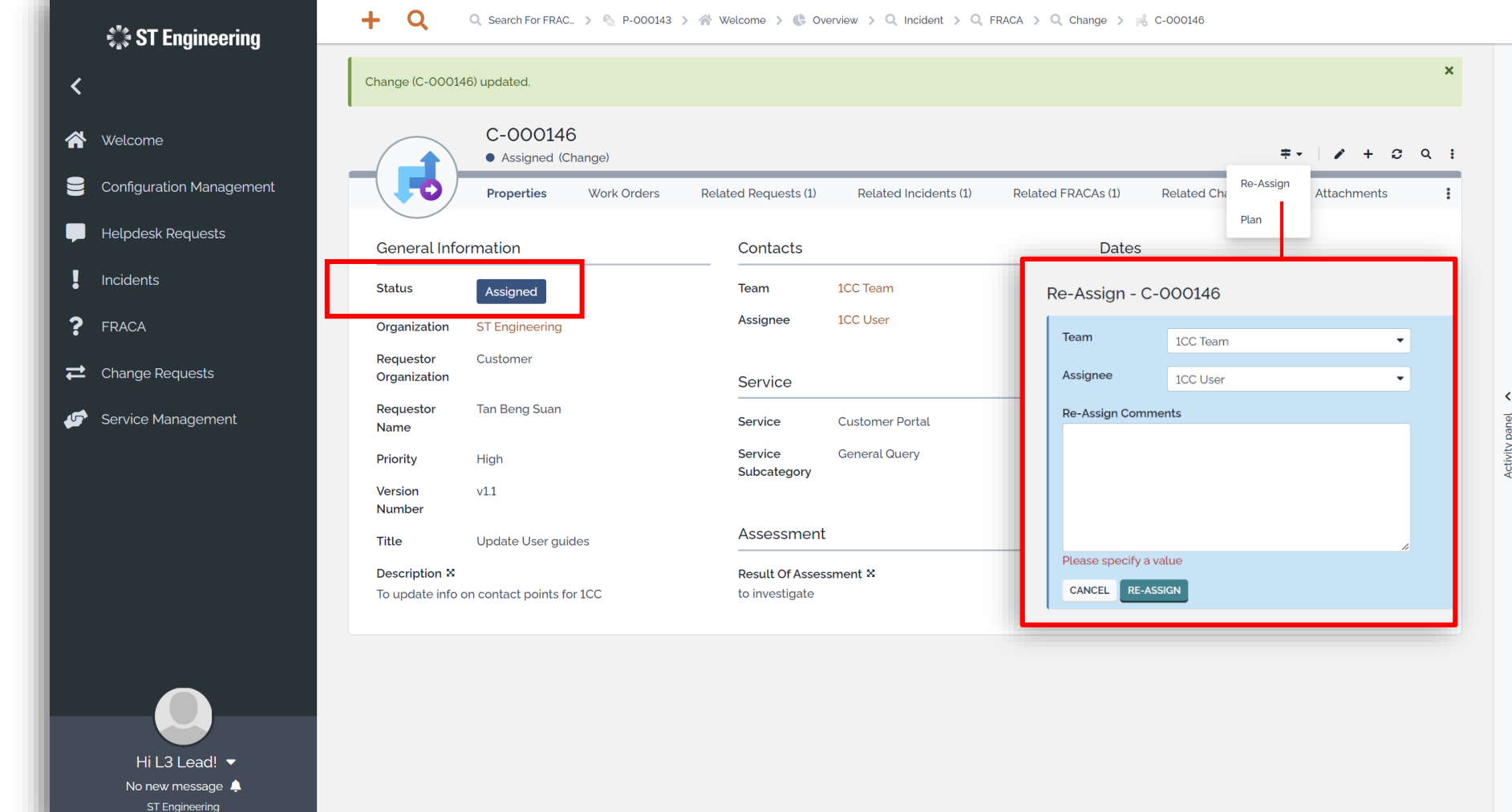

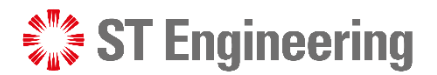

### Duplicated Change Request

If the created change request is a duplicated copy, mark the request as **Duplicated**

**Note:** Inform your Team Lead that there is a duplicated change request for them to close the case.

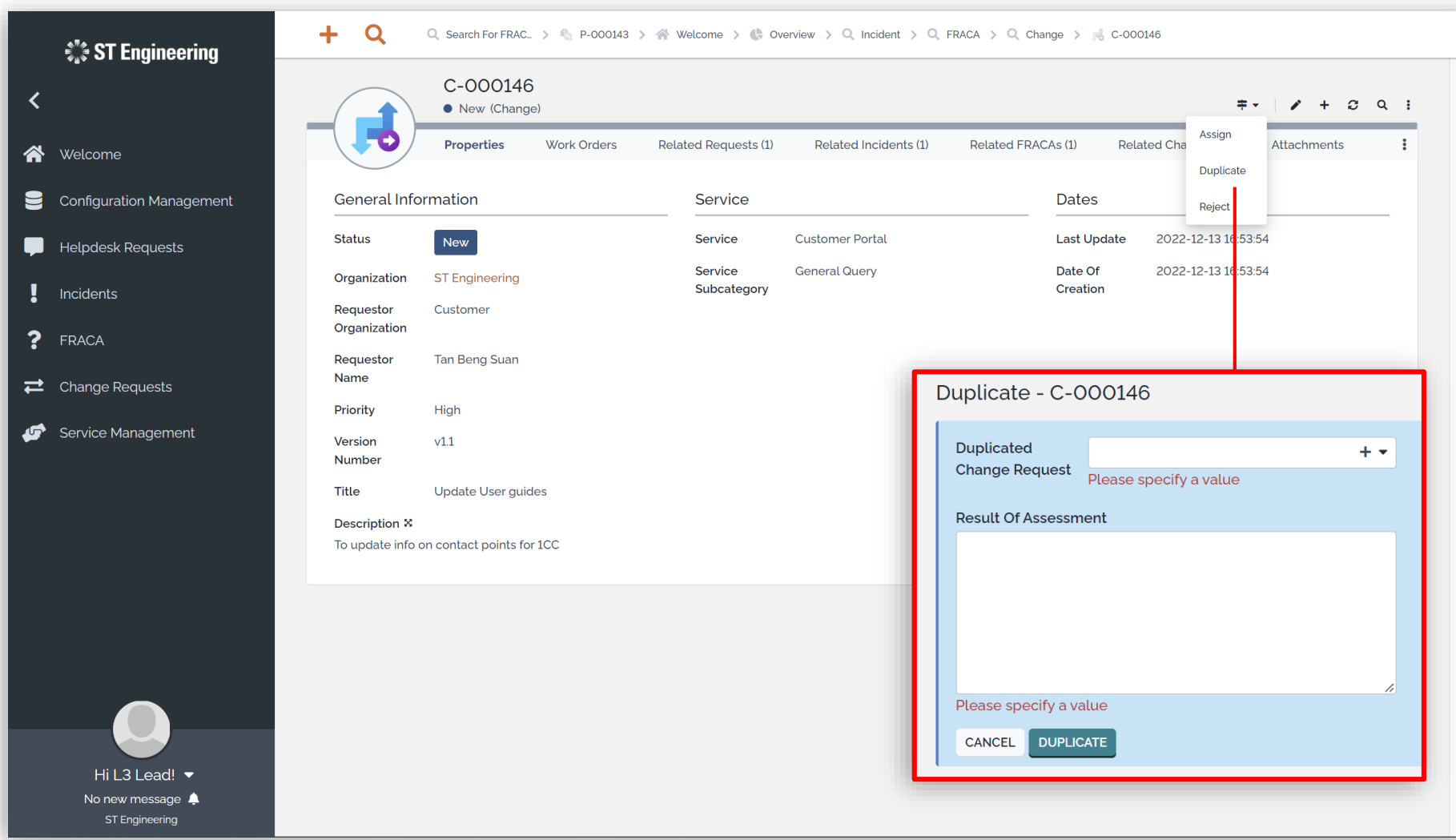

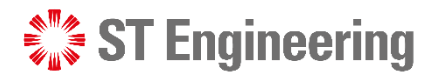

### Rejected Change Request

If the created change request is rejected or discontinued, mark the request as **Reject**

**Note:** Inform your Team Lead that the request has been rejected for them to close the case.

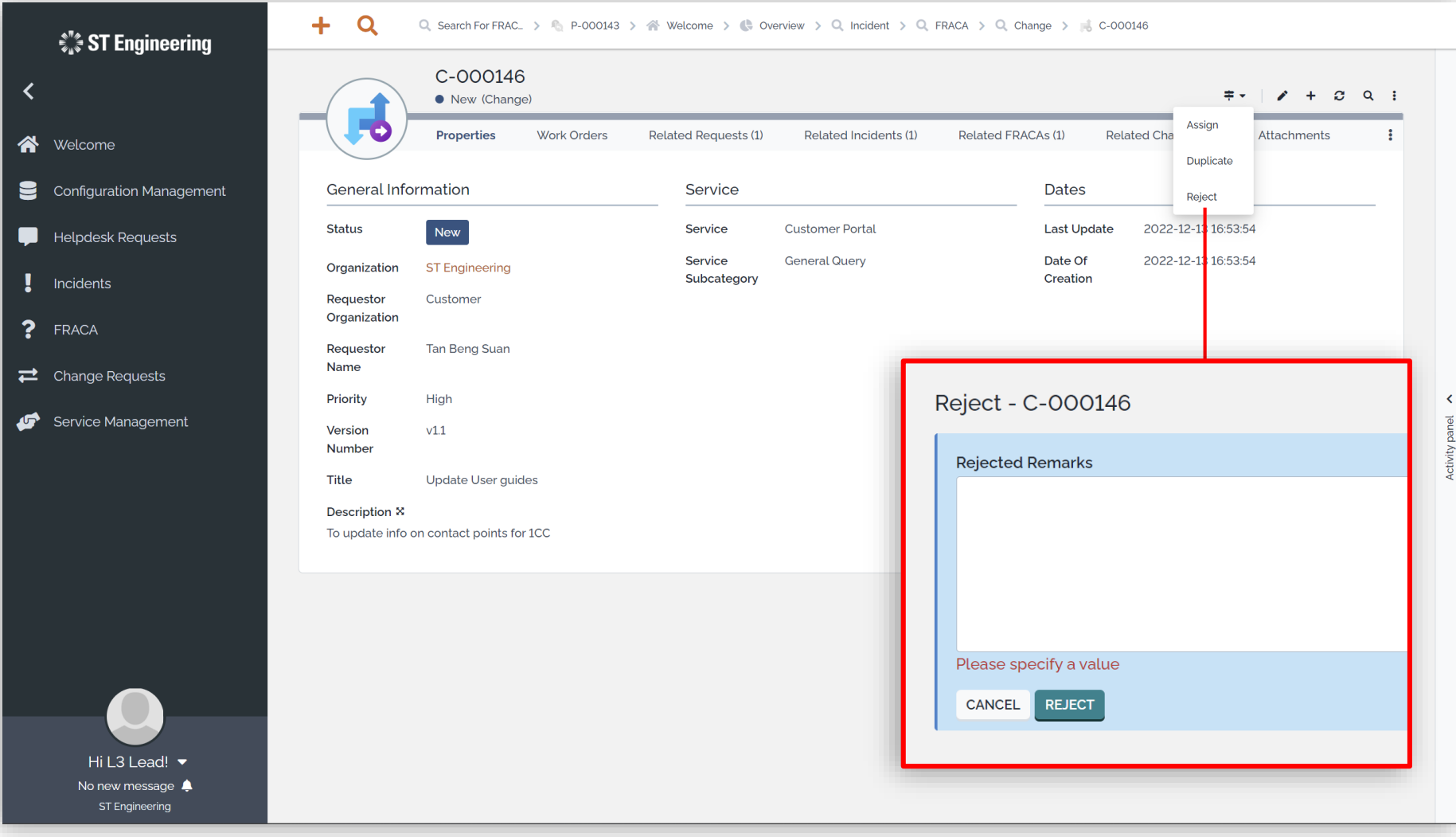

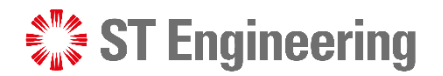

### Create a Plan or Re-Plan (1)

Once a Task is **Assigned**, a **Plan** can be created for the request.

**Note:** Inform your Team Leader after submitting your plan details to get his/her approval.

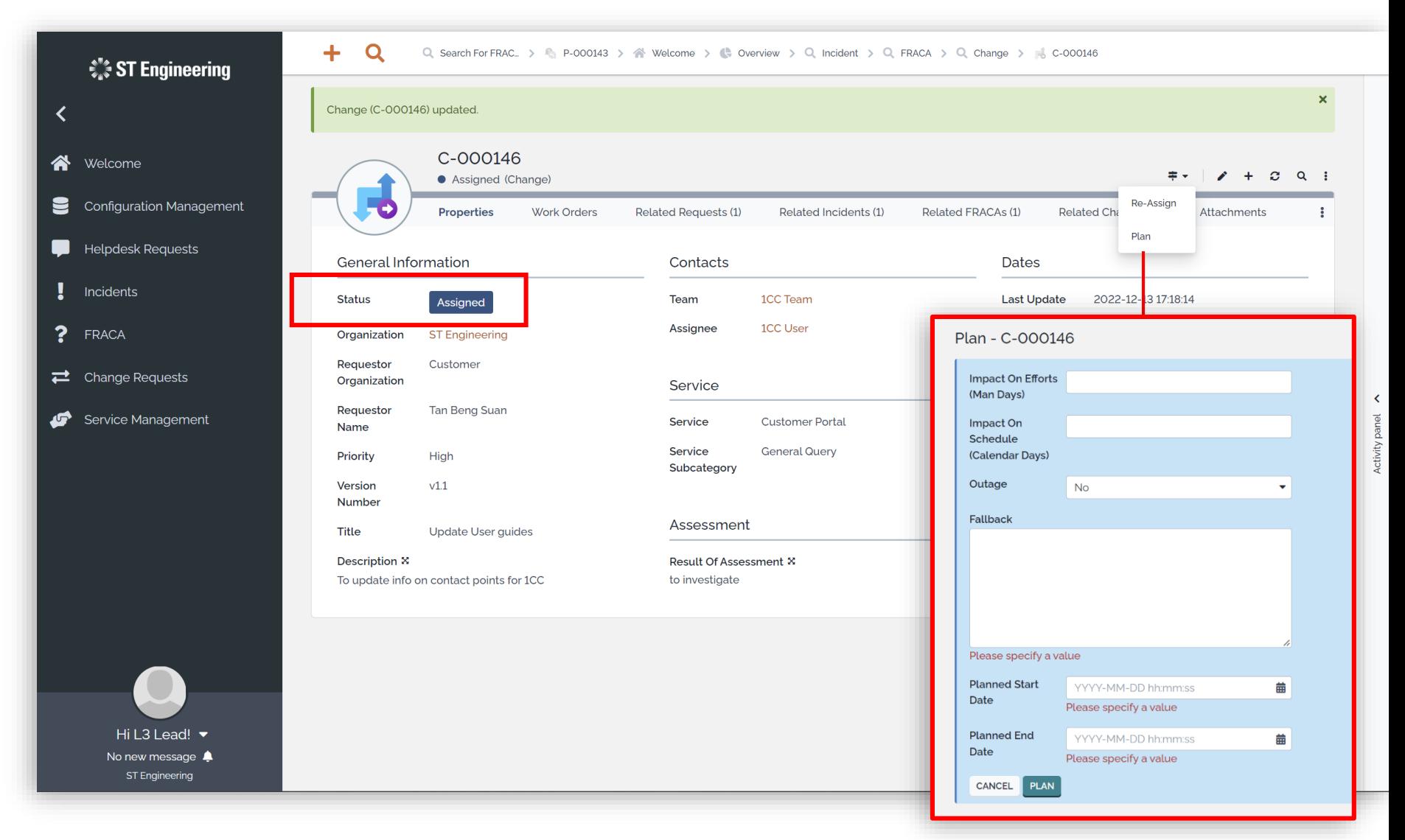

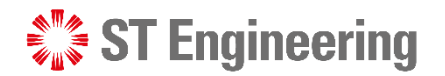

### Create a Plan or Re-Plan (2)

If your Plan is **rejected**, you will need to **Re-Plan** your request.

**Note:** Inform your Team Leader after resubmitting your plan details to get his/her approval.

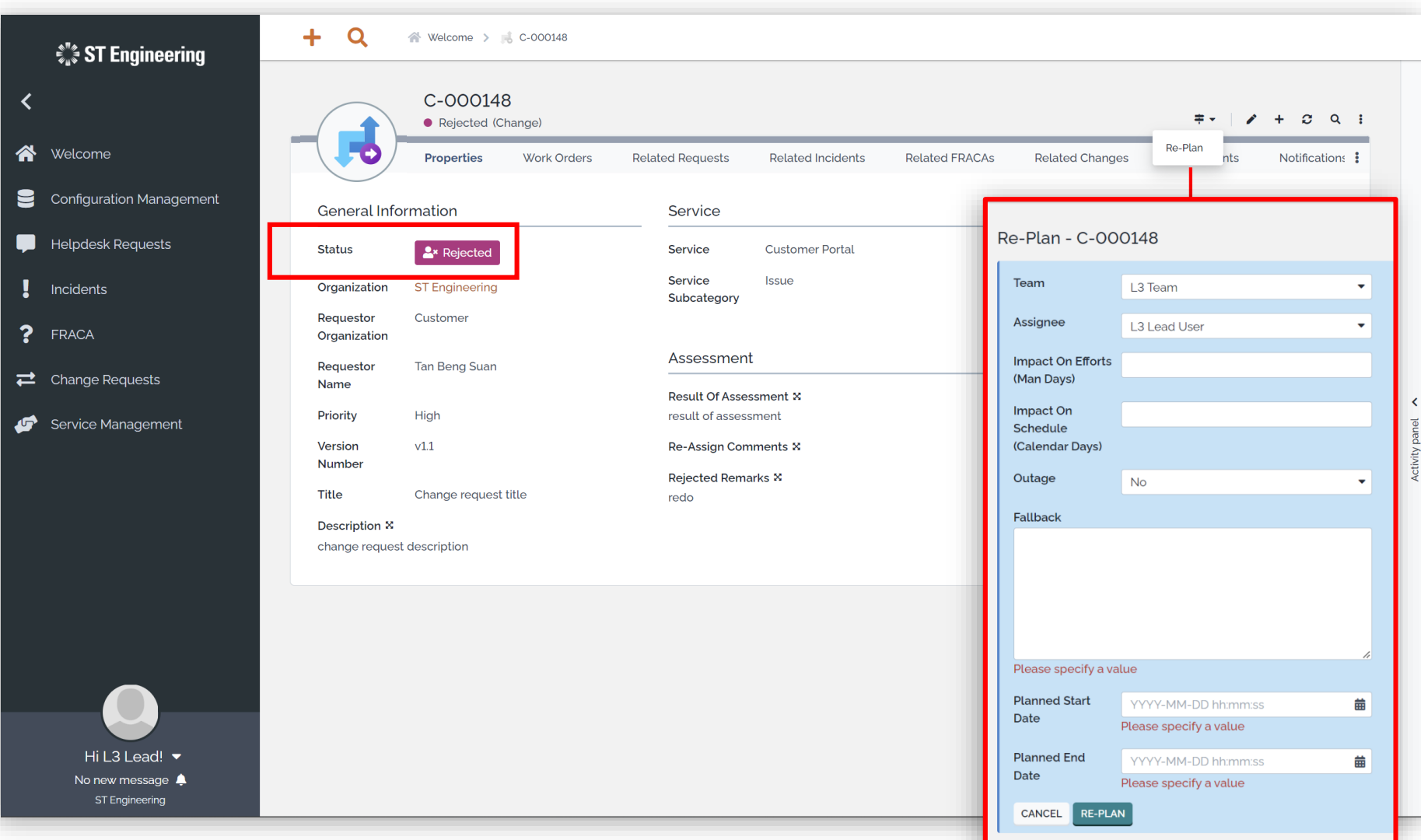

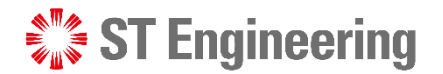

### Approve or Reject Plan

Your **Team Lead** can either **Approve** or **Reject** your submitted plan(s).

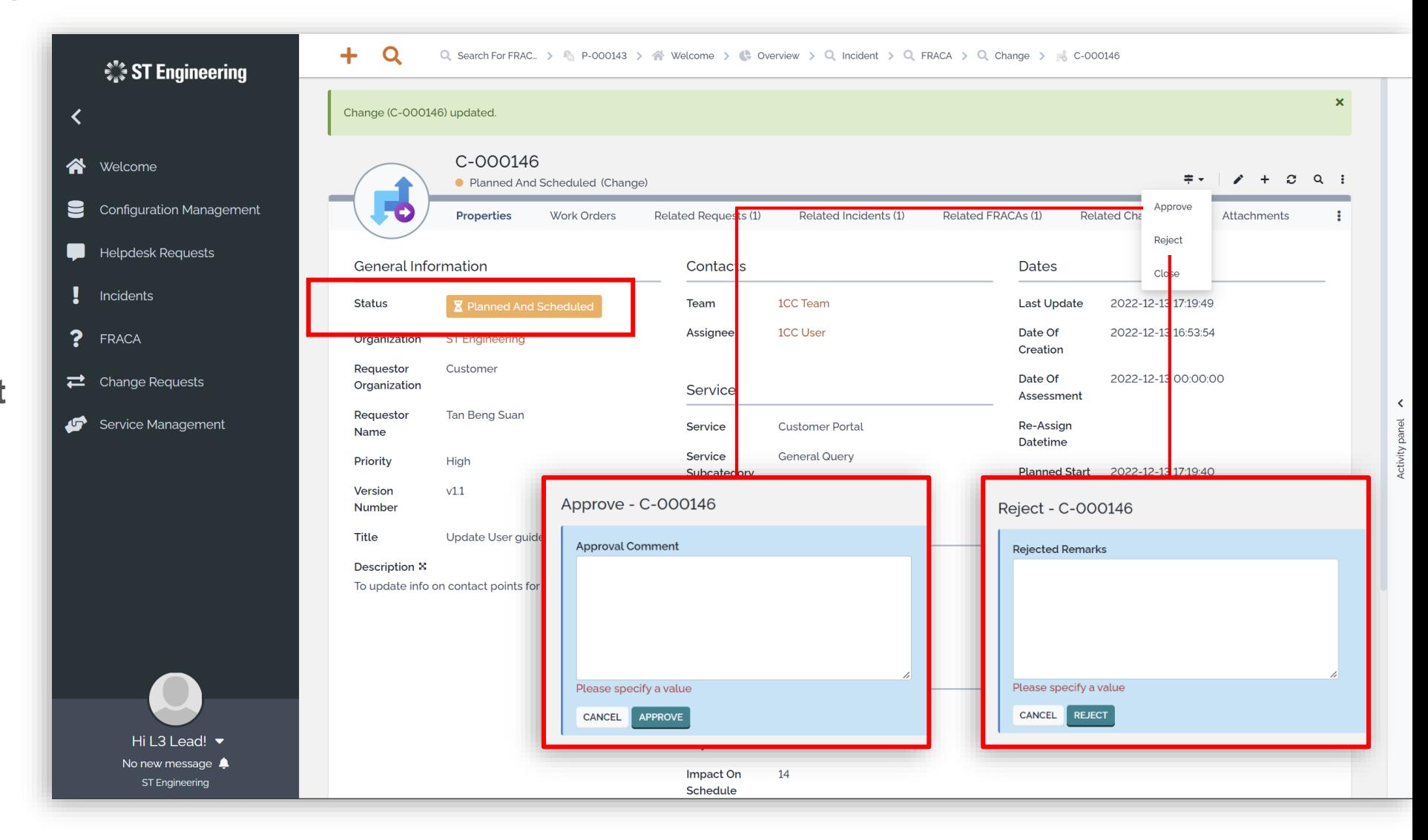

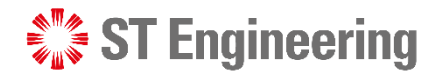

### Implement Plan

Once your plan is **approved**, you can **Implement** your plan.

**Note:** Inform your Team Leader after implementation to get him/her to observe or close the case.

36 | Co-Confidential

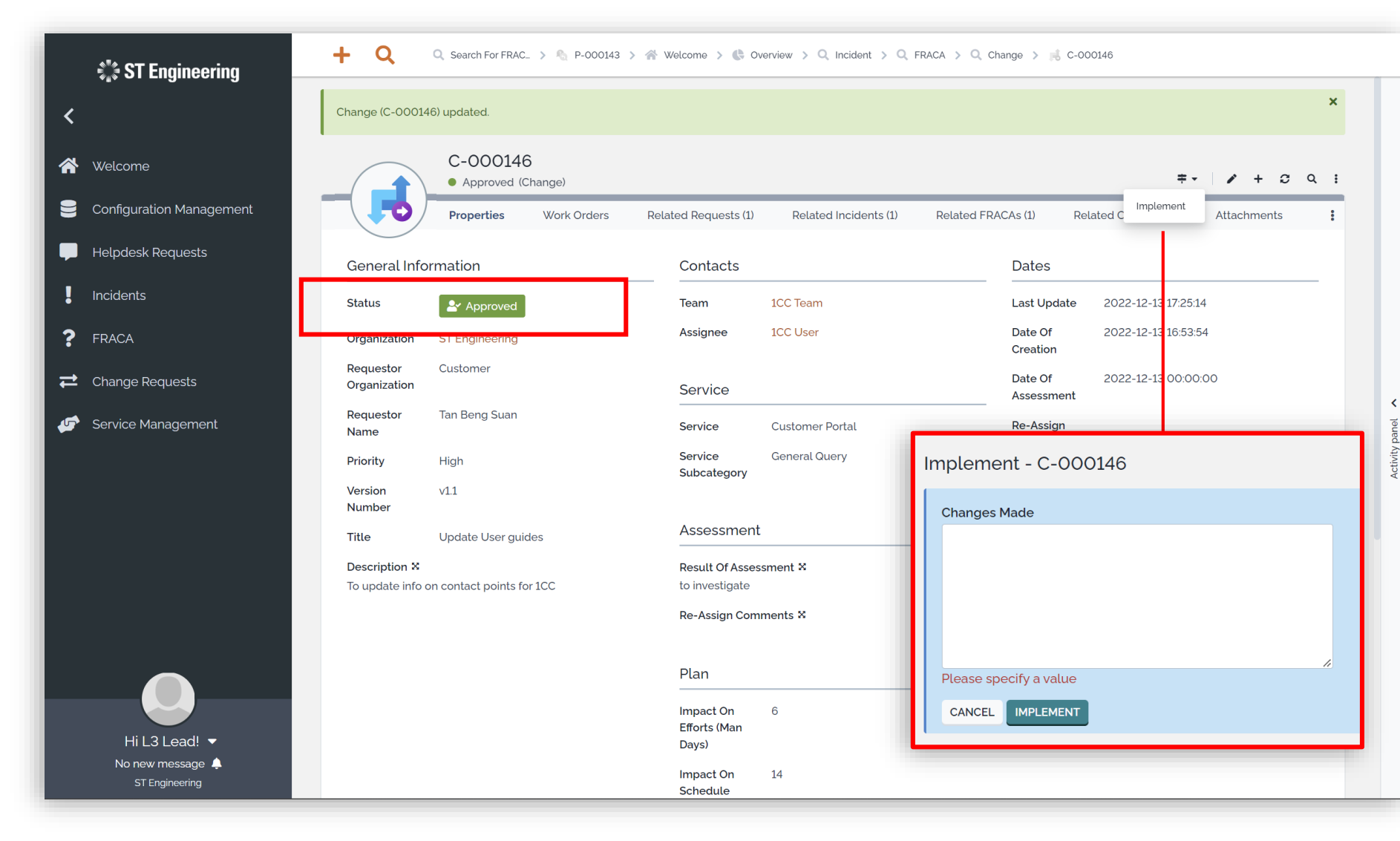

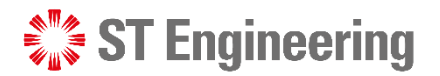

### Monitor Implementation

1 Your Team Lead can **Monitor** the

implementation if the change request requires some observation time.

2 Otherwise, he can close the case if it is completed.

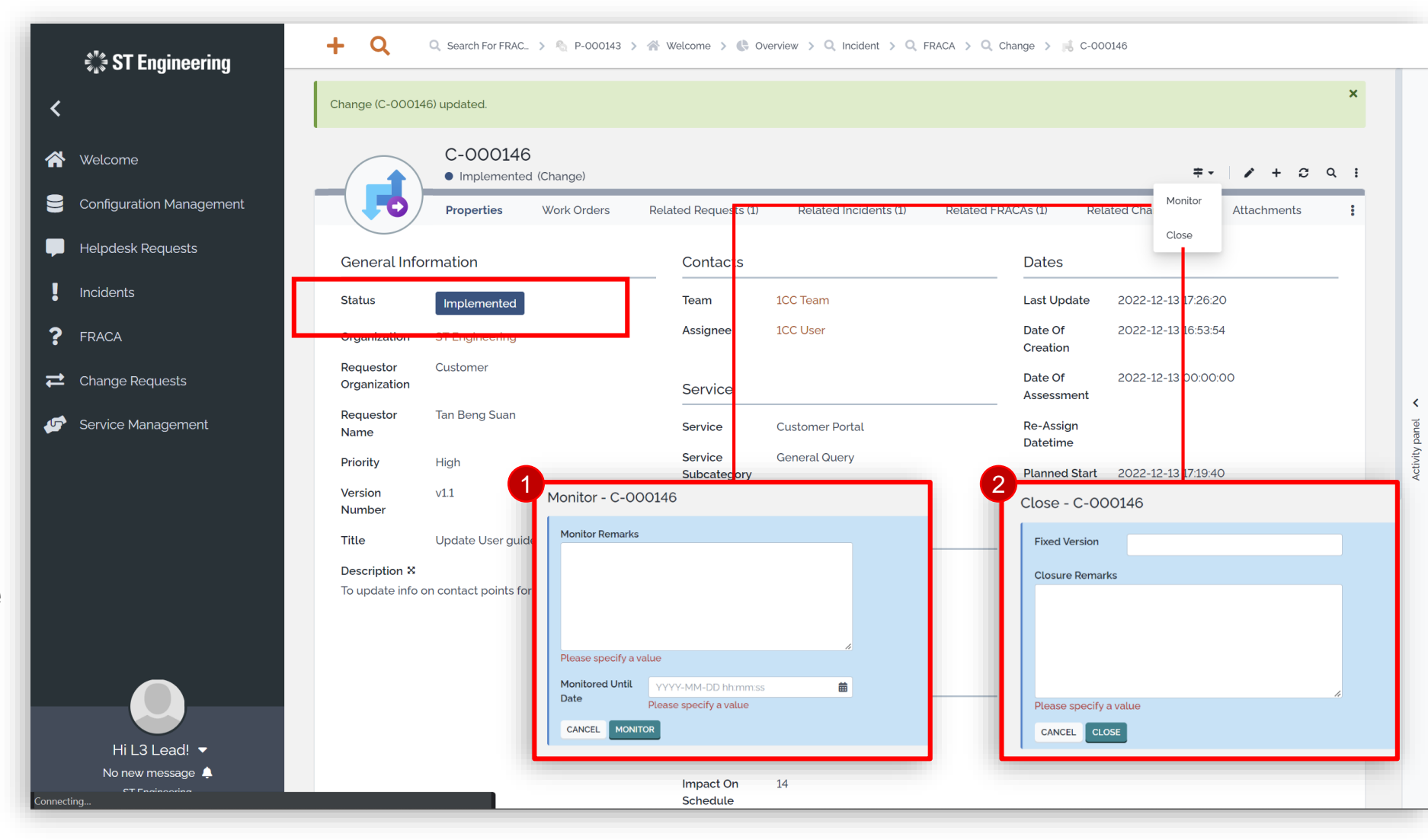

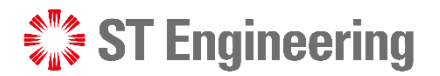

### Re-Open and Assign Plan

1 If your Team Lead finds issues during monitoring stage, he can **Re-Open** and assign Plan back to L2/L3 Team.

**2** Or he can **Close** case if it is completed.

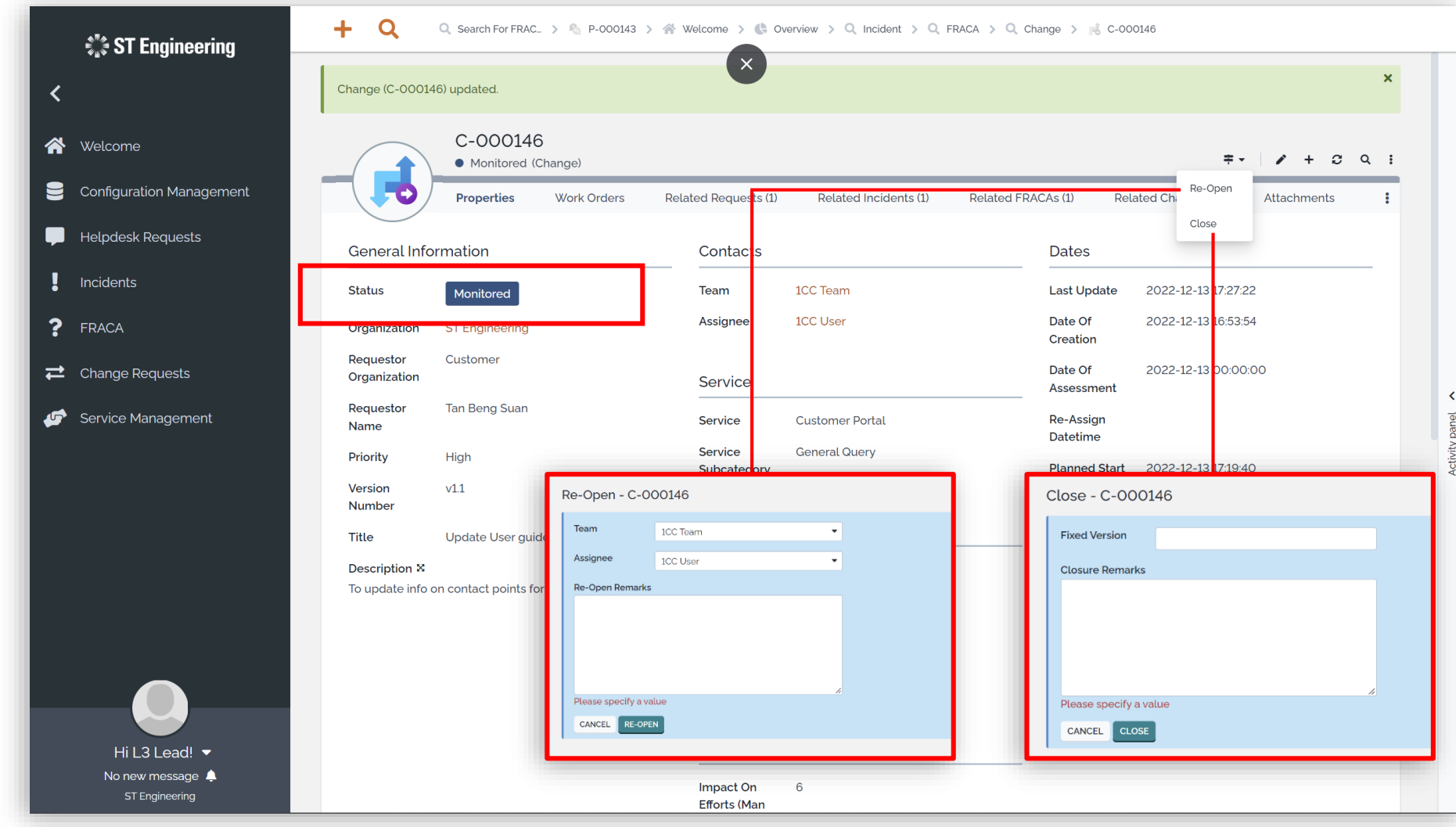

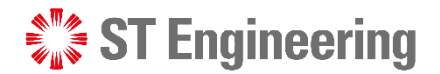

### Close Change Request

Once status is **Closed**, it cannot be re-opened.

You can only create a new change request if it requires a follow-up.

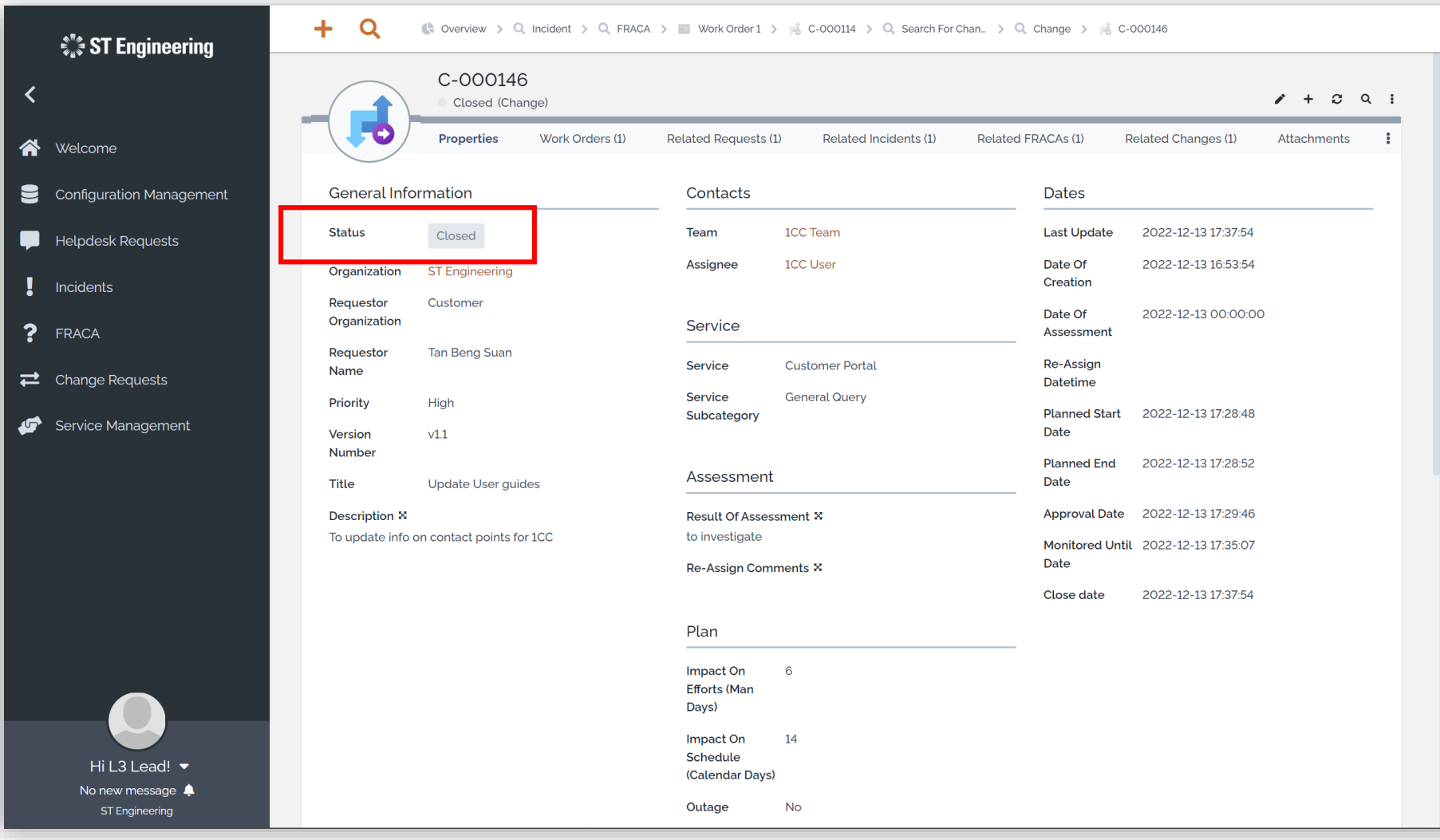

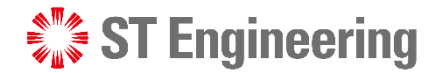

### Activity Panel (1)

To check the activity logs for request activity, tap **Activity panel** at the side of the screen.

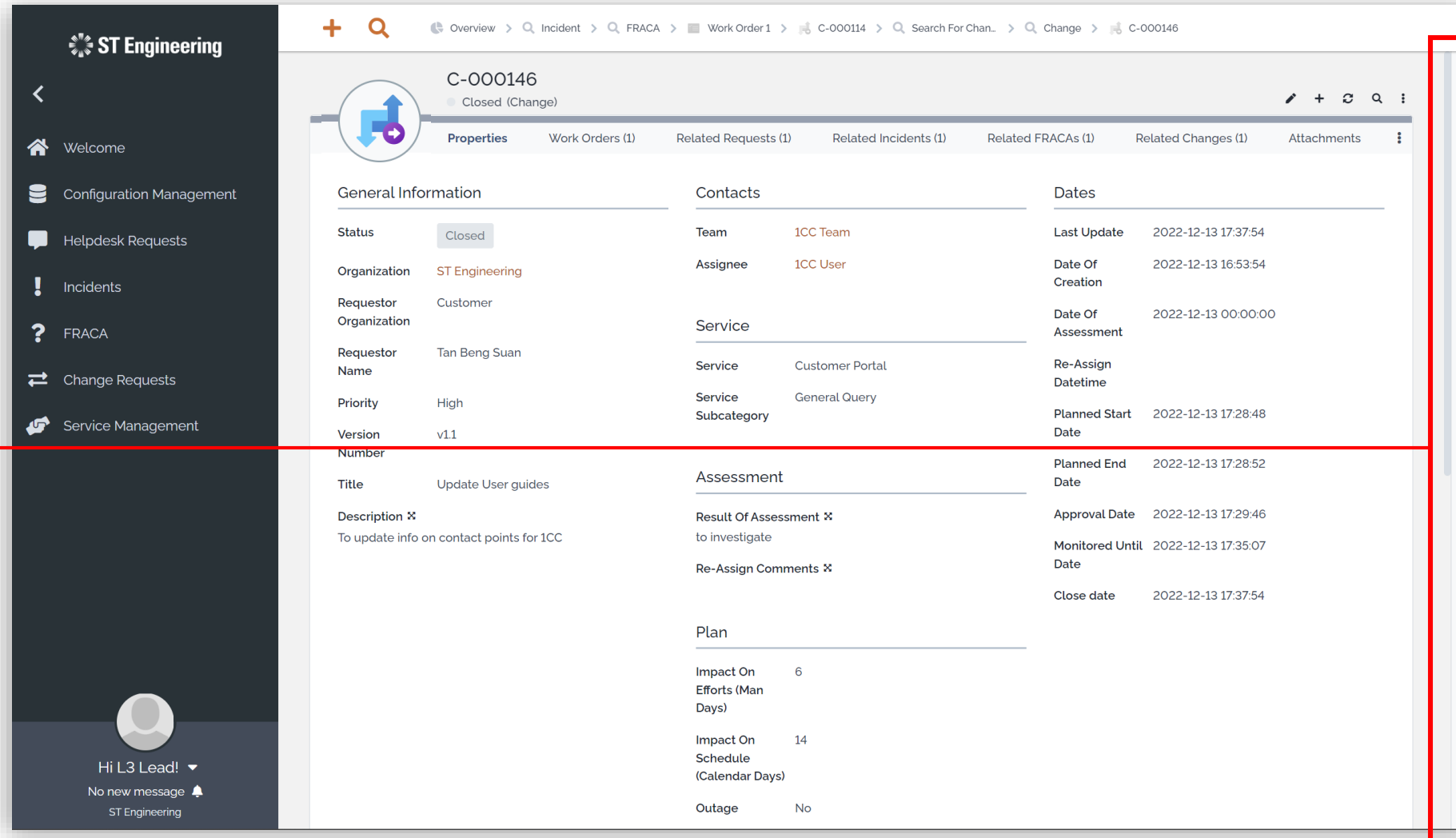

### **SEXTE** Engineering

#### CHANGE REQUEST

### Activity Panel (2)

#### **Activity Logs**

Then select the **Activity Tab** to view activity logs, state changes and edits on the request.

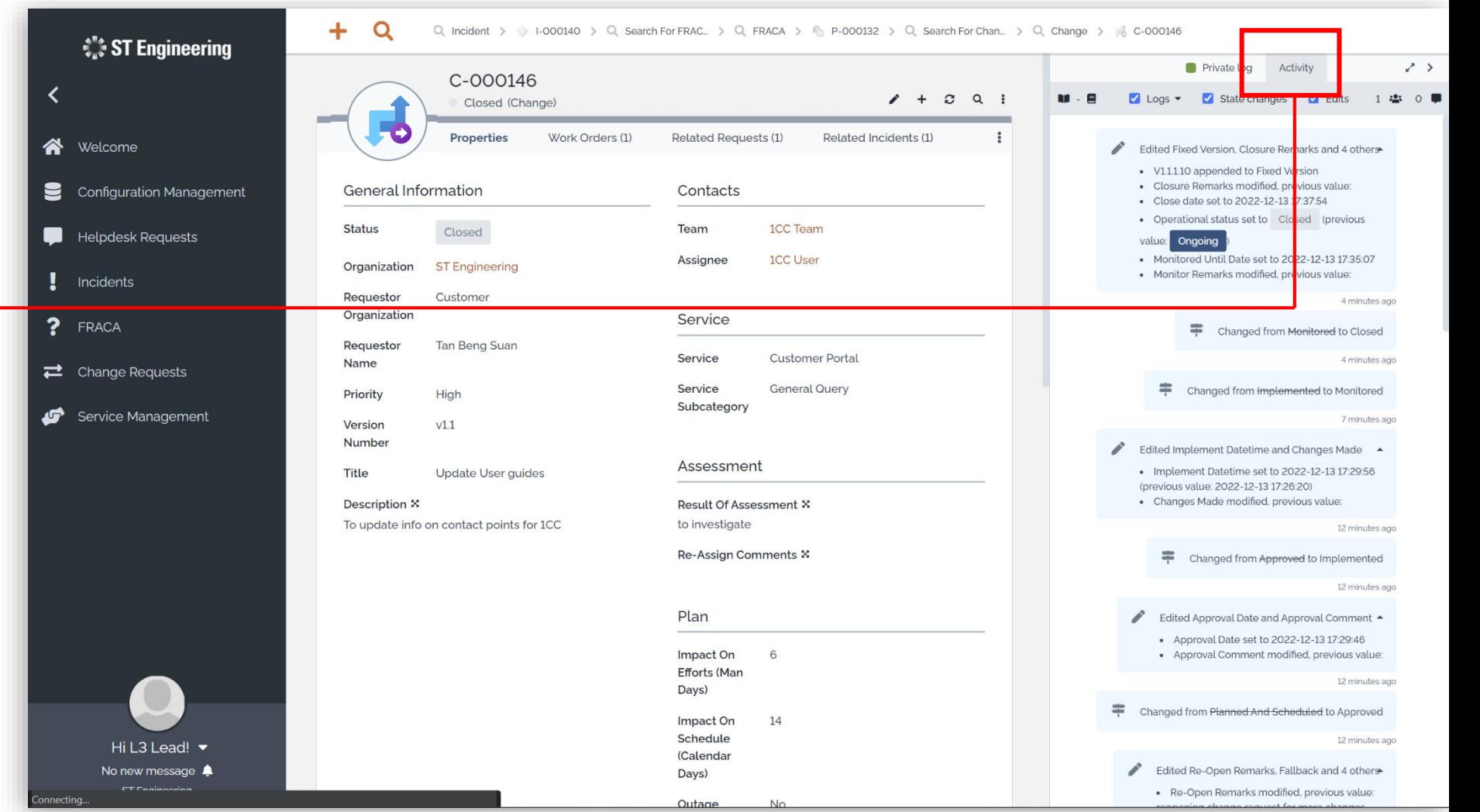

# Other

- Export from Table
- List of Contacts
- Preferences
- Change Password
- Logoff

**ST Engineering** 

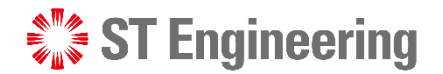

 $+$   $\circ$   $\cdot$ 

#### **OTHER**

### Export from Table

You can export a list records in CSV, XSL PDF format from:

- **Contacts Table and**
- **User Requests** Table

Tap the dropdown icon **:** and select your export options.

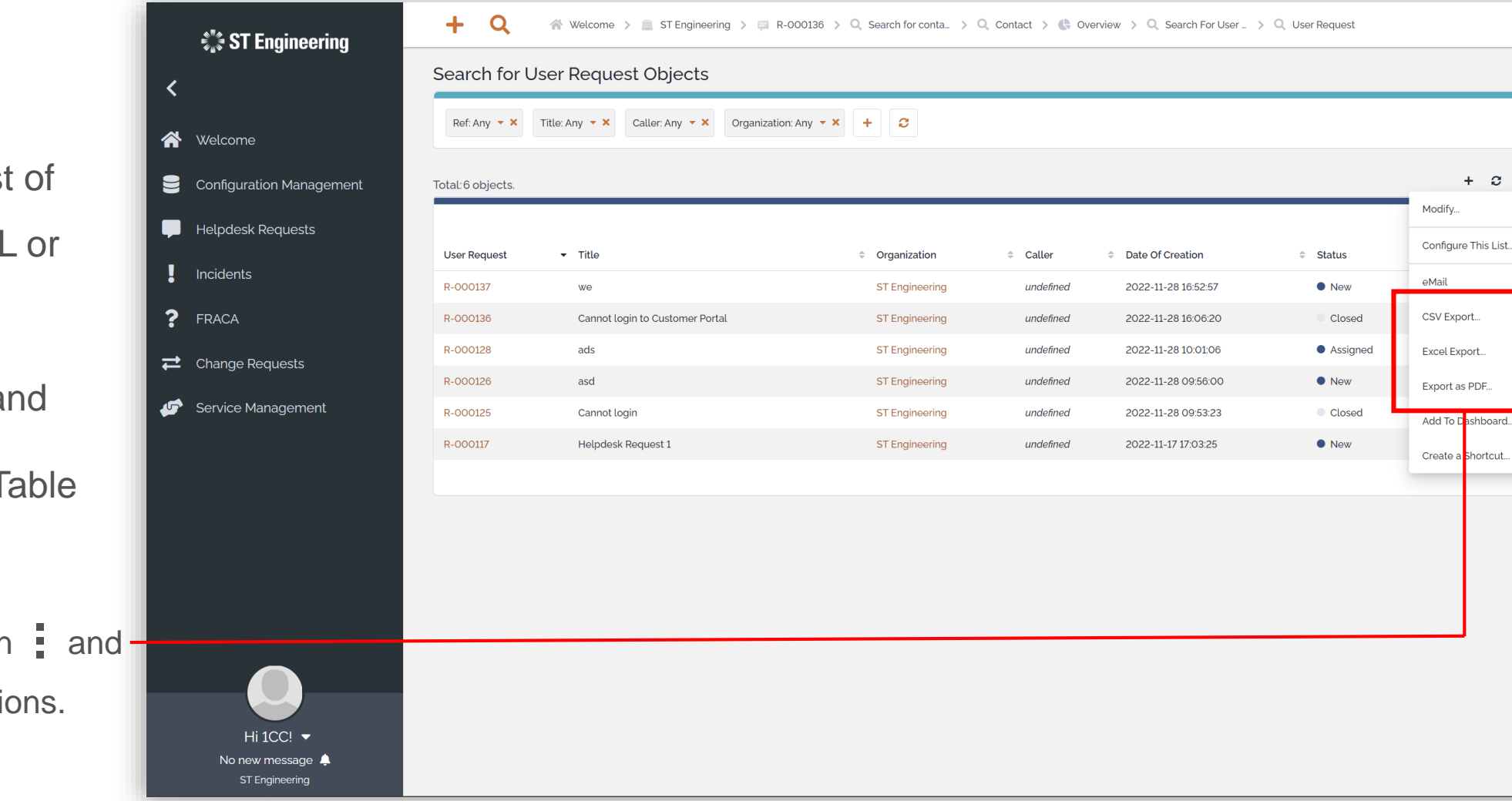

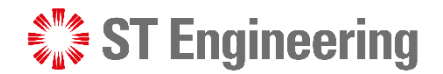

### List of Contacts

**OTHER** 

Select **Configuration Management > Search for contacts** to view a list of contacts in your organization.

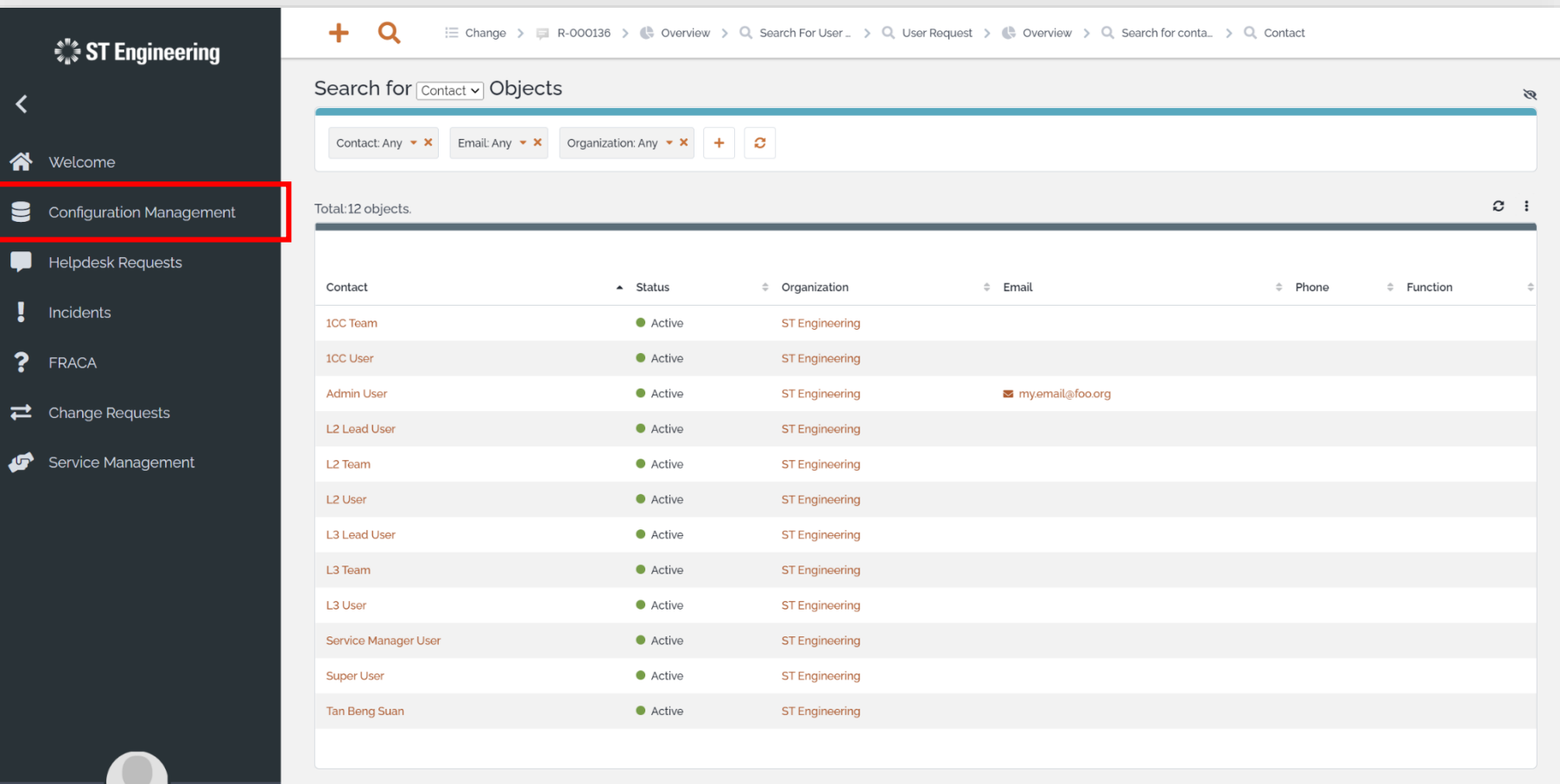

No new message  $\spadesuit$ **ST Engineering** 

Hi 1CC!  $\blacktriangledown$ 

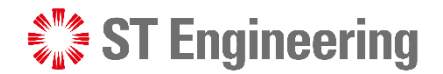

#### **OTHER**

### Preferences

Tap on your name to view dropdown list and select **Preferences** to change the elements of the user interface.

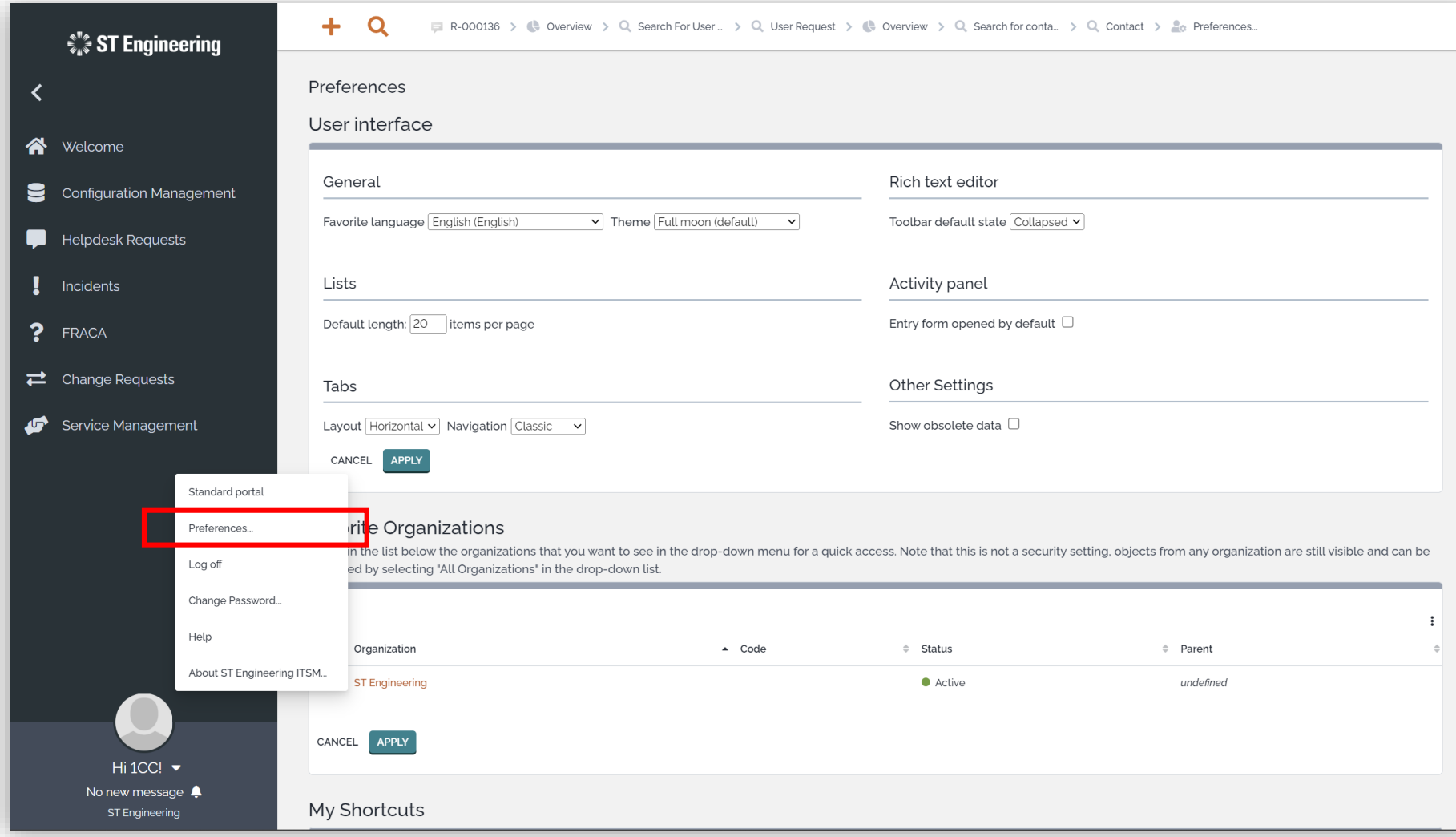

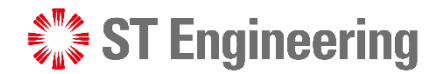

#### **OTHER**

### Change Password

Tap on your name to view dropdown list and select **Change Password.** It will redirect you to a page to change your password.

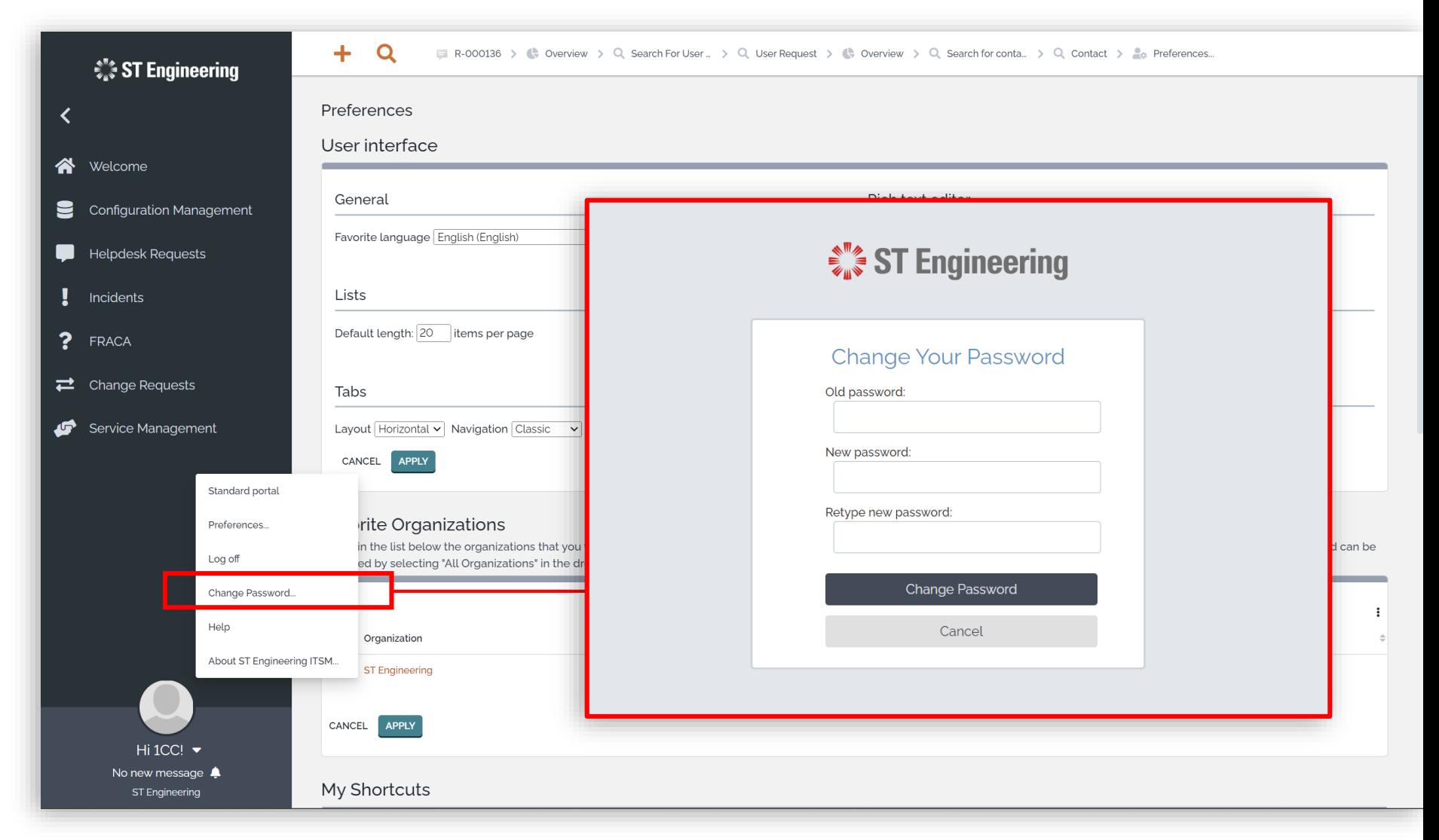

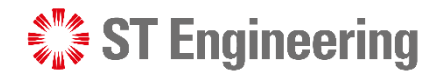

### Logoff **OTHER**

Tap on your name to view dropdown list and select **Log off.** You will return to login page.

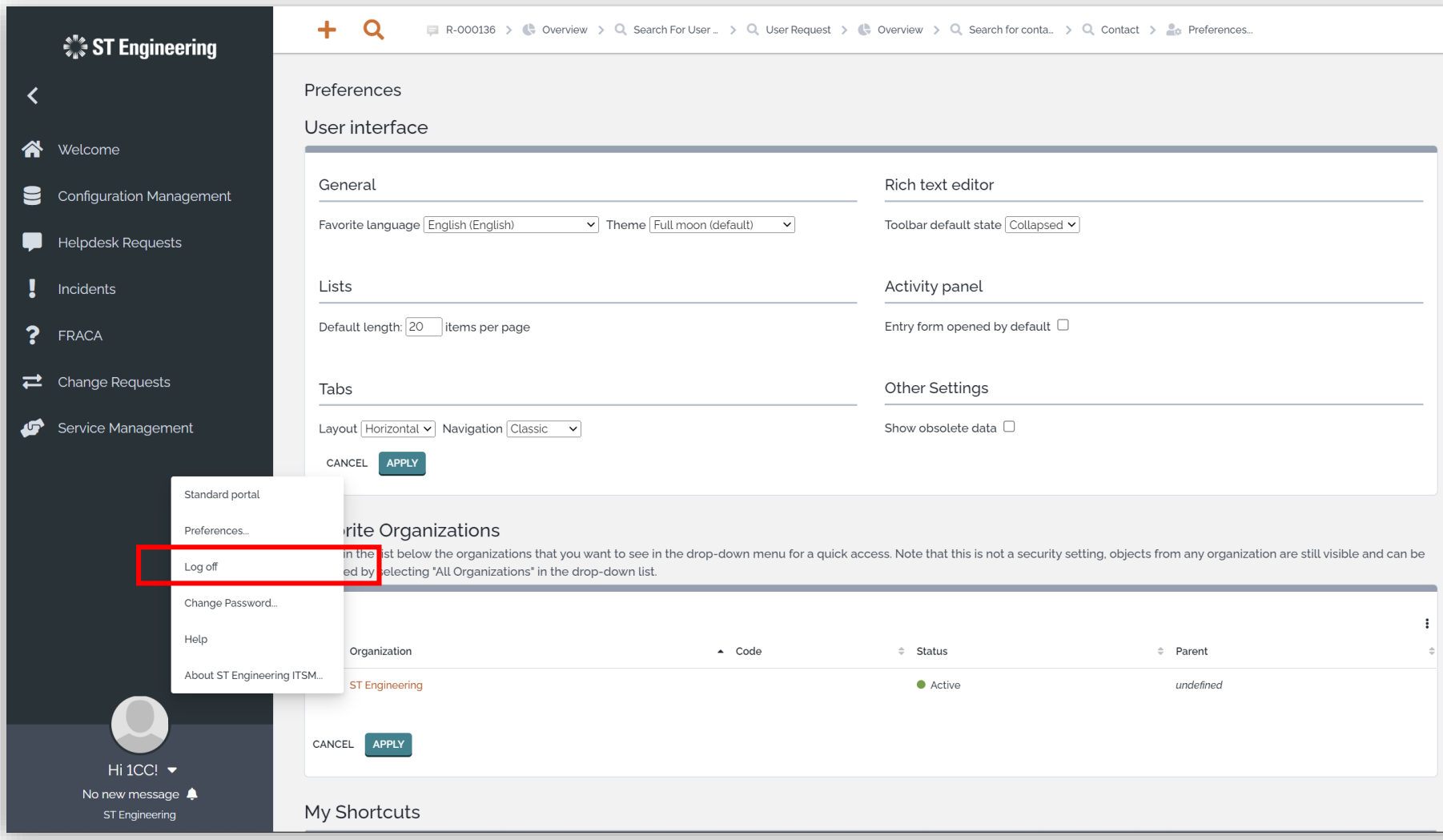

# Thank you

**ST Engineering**